# S

# **EVK-NINA-B4**

### **Evaluation kit for NINA-B4 modules**

**User guide**

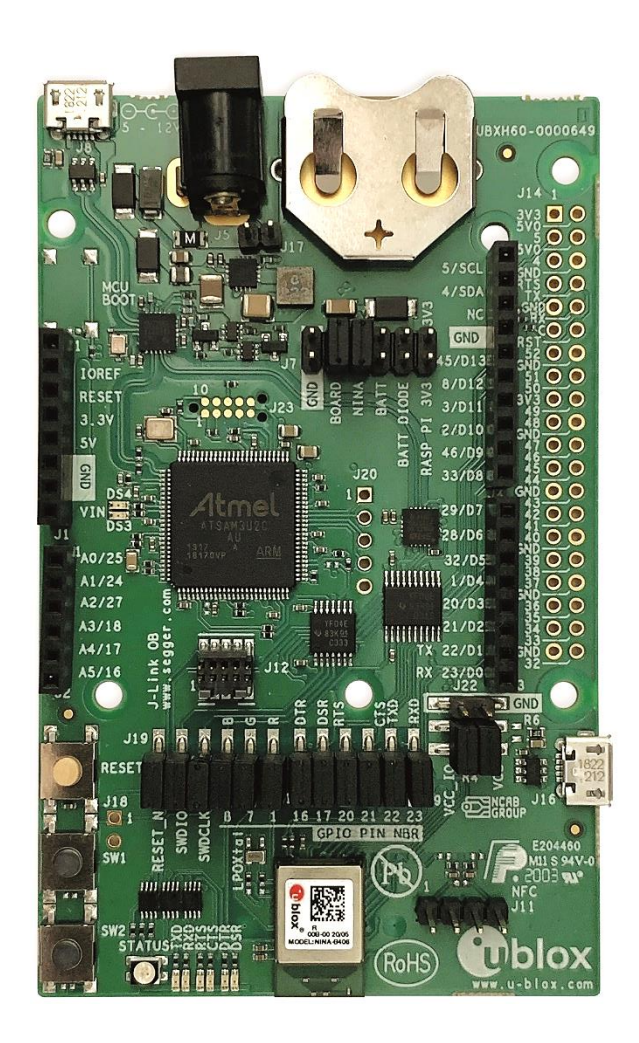

### **Abstract**

This document describes how to set up the EVK-NINA-B4 evaluation kit to evaluate NINA-B4 series standalone Bluetooth® 5.1 low energy modules. It also describes the different options for debugging and testing the development capabilities included in the evaluation board.

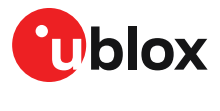

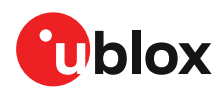

## <span id="page-1-0"></span>**Document information**

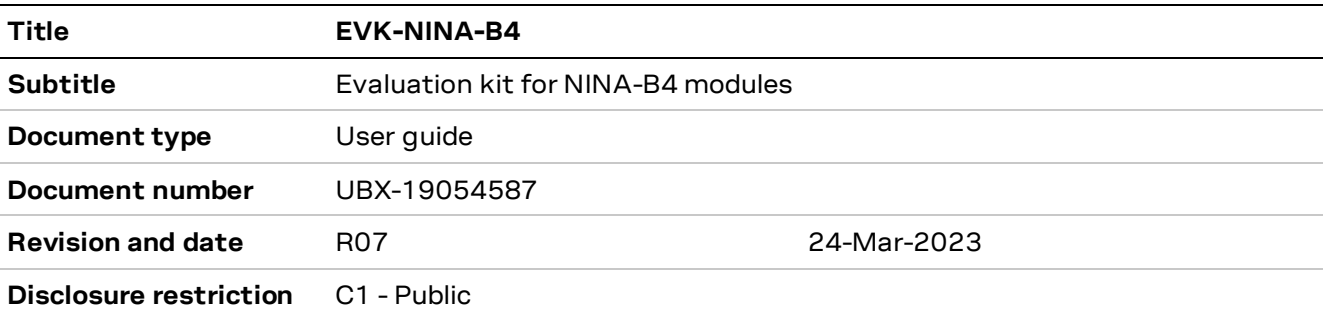

This document applies to the following products:

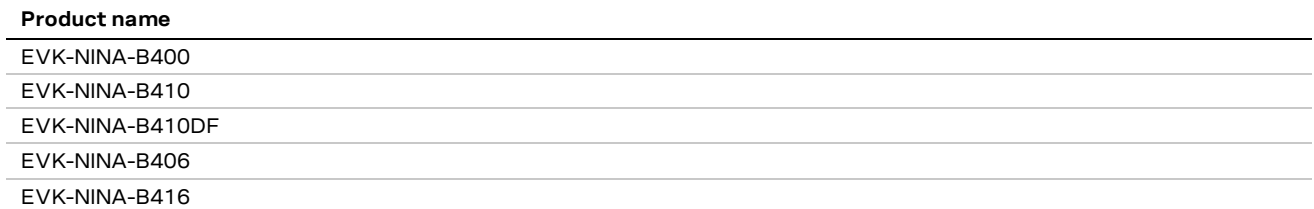

u -blox or third parties may hold intellectual property rights in the products, names, logos and designs included in this document. Copying, reproduction, or modification of this document or any part thereof is only permitted with the express written permission of u-blox. Disclosure to third parties is permitted for clearly public documents only. The information contained herein is provided "as is". No warranty of any kind, either express or implied, is made in relation to the accuracy, reliability, fitness for a particular purpose or content of this document. This document may be revised by u-blox at any time. For most recent documents, please visit www.u-blox.com. Copyright © u-blox AG.

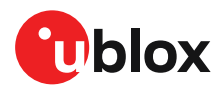

# <span id="page-2-0"></span>**Contents**

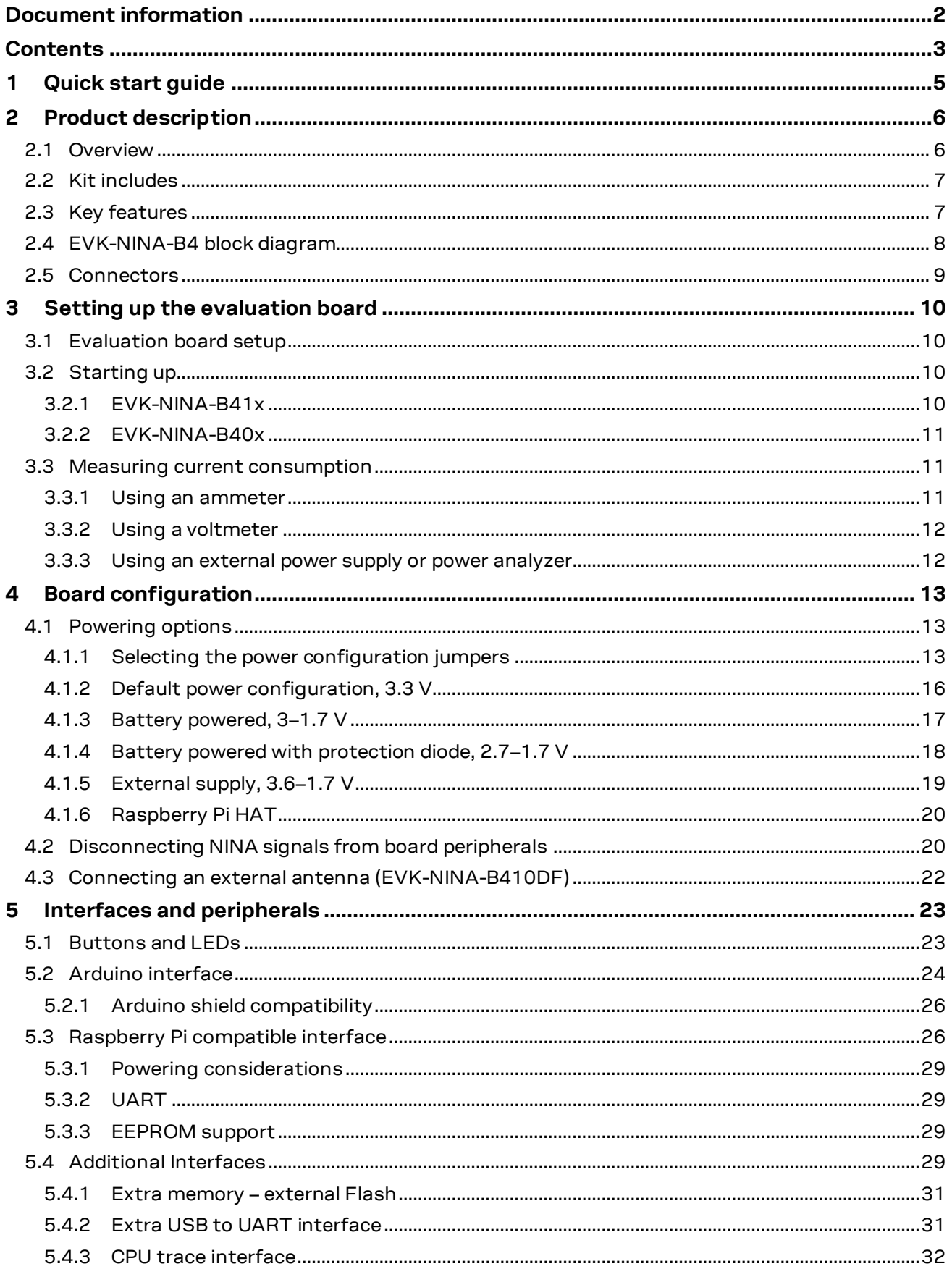

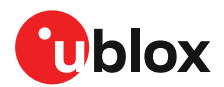

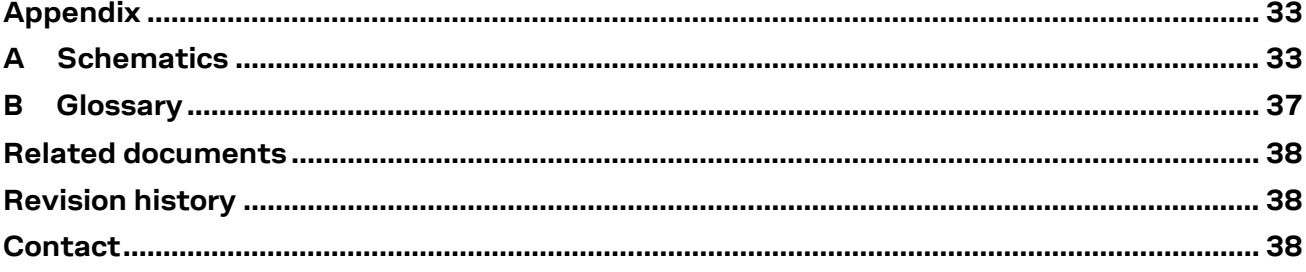

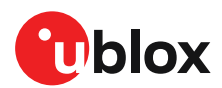

# <span id="page-4-0"></span>**1 Quick start guide**

EVK-NINA-B4 software and documentation is available at [www.u-blox.com/evk-search.](http://www.u-blox.com/evk-search)

#### **Install s-center evaluation software**

s-center is a powerful and easy-to-use tool for evaluating, configuring, and testing u-blox short range modules. Running on Windows 10 operating systems, the software allows end users to assess and configure u-blox short range modules using the EVK.

Follow the procedure outlined below to download and install the s-center software and documentation. The software can be downloaded from the u-blox [s-center](https://www.u-blox.com/en/product/s-center) product page and is available free of charge.

- 1. Download the latest s-center software to your computer.
- 2. Open the s-center setup installer to install the software.
- 3. Select Launch button in the installer or open the application from the Windows Start button.

#### **Install J-Link drivers**

Follow the procedure outlined below to install the J-Link drivers needed for programming the module.

- 1. Connect the EVK-NINA-B4 board to your PC using the USB cable provided with the product.
- 2. Verify that the USB drivers are installed successfully. Check th[e Evaluation board setup](#page-9-1) if the drivers do not install automatically.
- 3. Once the drivers are installed, a COM port is enabled in Windows. Use the Windows Device Manager to view the port number (COM #) for the USB serial port.
- 4. Start s-center to communicate with the module.

#### **Installing serial port drivers**

EVK-NINA-B4 EVKs have an FTDI chip mounted to provide serial port connectivity. Normally the driver for the UART is installed automatically when the board is connected. If not, the driver files can be retrieved from the manufacturer's web site.

When using EVK-NINA-B4x0 (with external antenna), attach the antenna to the antenna cable and connect the antenna cable to the U.FL connector.

- **⚠** The initial prototypes of EVK-NINA-B406, marked with PT1 (date code 1950 or older), have a different pin out and hardware limitations than other EVK variants. These and similar variances are described in the sample delivery notes that come with the prototype samples.
- **⚠** When using EVK-NINA-B410DF flashing tools and procedures, see also the Indoor direction finding XPLR-AOA explorer kits user guid[e \[8\].](#page-37-3)

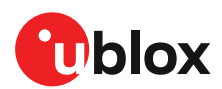

# <span id="page-5-0"></span>**2 Product description**

### <span id="page-5-1"></span>**2.1 Overview**

The u-blox EVK-NINA-B4 evaluation kit is a versatile development platform that allows quick prototyping of a variety of extremely low-powered Internet of Things (IoT) applications, using full Bluetooth 5.1, NFC, and IEEE 802.15.4.

EVK-NINA-B4 boards are available in the following four variants that accommodate alternative antenna and software solutions:

- EVK-NINA-B400, with open CPU NINA-B400 module and U.FL antenna connector for connecting to external antennas. The EVK-NINA-B400 is also used for evaluation of NINA-B401 module.
- EVK-NINA-B410, with u-connect NINA-B410 module pre-flashed with u-connectXpress software or boot prepared for u-connectLocate software (EVK-NINA-B410DF), and U.FL antenna connector for connecting to external antennas. The EVK-NINA-B410 version is also used for evaluation of NINA-B411 module.
- EVK-NINA-B406, with open CPU NINA-B406 module that includes an internal PCB trace antenna.
- EVK-NINA-B416, with u-connect NINA-B416 module pre-flashed with u-connectXpress software and an internal PCB trace antenna.
- **☞** The debug chip "Atmel" is not assembled on NINA-B41x u-connectXpress secure boot EVKs.

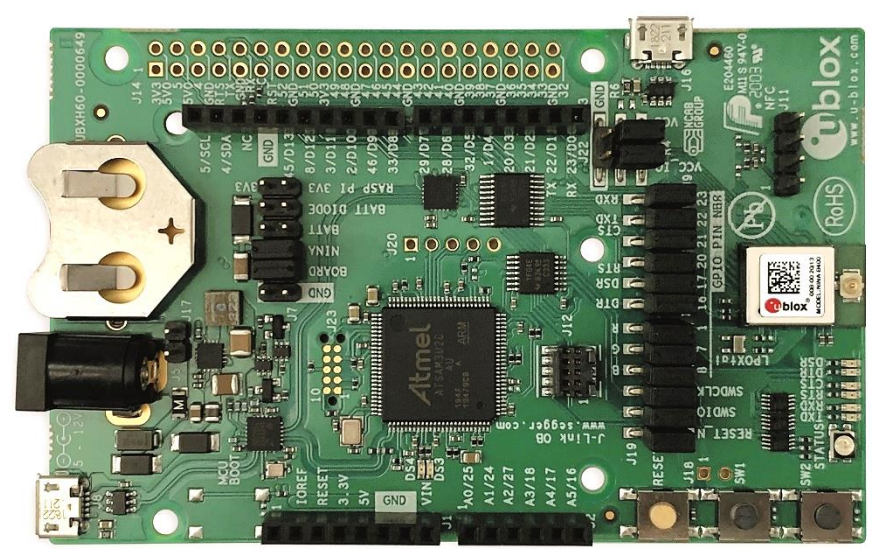

**Figure 1: EVK-NINA-B400/B410 evaluation board**

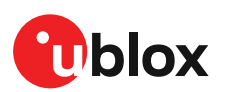

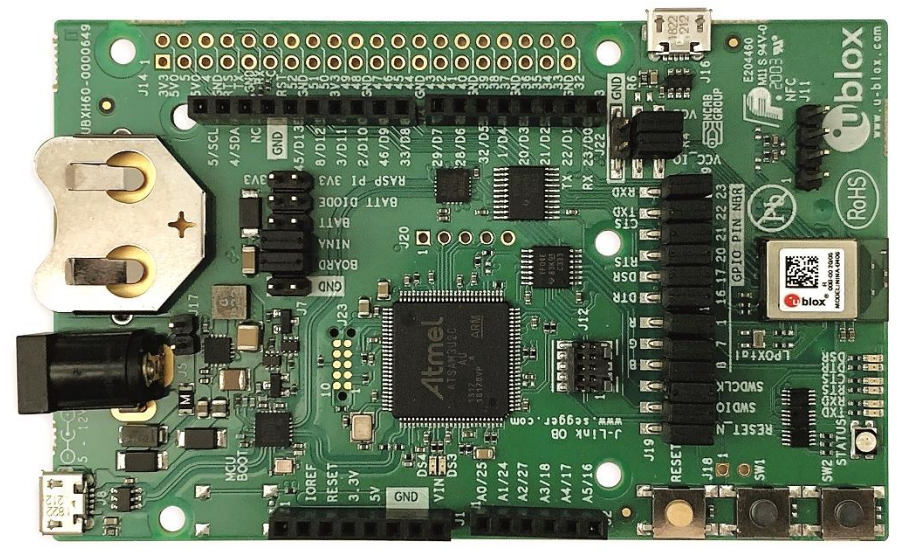

**Figure 2: EVK-NINA-B406/B416 evaluation board**

All NINA-B4 standalone modules include an Arm® Cortex® -M4F microcontroller with a 64 MHz system clock, 512kB internal flash and 128 kB RAM.

EVK-NINA-B4 evaluation boards provide access to the 38 GPIO pins and interfaces that are supported on NINA-B4 modules. The interfaces are available through a variety of connectors, including Arduino™ UNO R3 [\[1\]](#page-37-4) and Raspberry P[i \[2\]](#page-37-5) header connectors. The boards alos provide simple USB drag-n-drop programming and a SEGGER J-Link debug interface that can be used with the Open CPU variants of the EVK.

Nordic Semiconductors, the manufacturer of the nRF52833 SoC, provide a free Software Development Kit (SDK) that includes a broad selection of drivers, libraries, and example applications that can be used for rapid prototyping.

### <span id="page-6-0"></span>**2.2 Kit includes**

The EVK-NINA-B4 evaluation kit includes the following:

- NINA-B4 evaluation board
- 2.4 GHz antenna with U.FL connector (only in EVK-NINA-B400 and EVK-NINA-B410)
- NFC antenna
- USB cable

### <span id="page-6-1"></span>**2.3 Key features**

- u-blox NINA-B4 Bluetooth Low Energy module based on the Nordic nRF52833 SoC
	- o Full Bluetooth 5.1 support
	- o NFC tag functionality
	- o 802.15.4 PHY
	- o Integrated Arm Cortex-M4 microcontroller with 512kB internal flash and 128 kB RAM, and 64 MHz system clock
	- o USB 2.0
	- o Wide 1.7-3.6 V supply range
- The NINA-B4 module supports different interfaces that can be configured to any of the 38 available GPIO pin(s):
	- o 8 analog capable inputs
	- o 16 PWM capable outputs
	- o 4x SPI
- o 2x UART with HW flow control
- $o$  2x I2C
- o 1x I2S
- o 1x PDM input
- o 1x Quadrature decoder
- EVK-NINA-B41x: support for u-connectXpress software
- EVK-NINA-B40x: support for developing your own software on the Open CPU NINA-B4 module
- Full UART to USB converter with a Virtual COM port, allowing control of the extended UART features of the u-connectXpress software
- On-board J-Link debugger/programmer
	- o Mass Storage Device interface to PC, for drag-n-drop programming
	- o Debug port
	- o An additional Virtual COM port that, for example, may be connected to add-on boards or to a debug UART on the NINA-B4
- Dedicated USB connector for the NINA-B4 USB interface
- Additional flash memory can be added to the board for use by the NINA-B4 module
- RGB LED and push-buttons
- Arduino UNO R3 and Raspberry Pi compatible pin header interfaces
- Jumper headers and level shifters allow for flexible powering options of the NINA-B4 module, even with full board support. They isolate the module entirely and control each power net separately to precisely measure low power applications or disconnect only unused parts of the board to save battery life.
- Multiple board power supply options
	- o 5–12 V power plug
	- o 5 V USB supply
	- o 5–12 V Arduino VIN input
- Battery holder supporting CR2032 coin cell batteries

### <span id="page-7-0"></span>**2.4 EVK-NINA-B4 block diagram**

[Figure 3](#page-7-1) shows the major interfaces and internal connections of the EVK-NINA-B4.

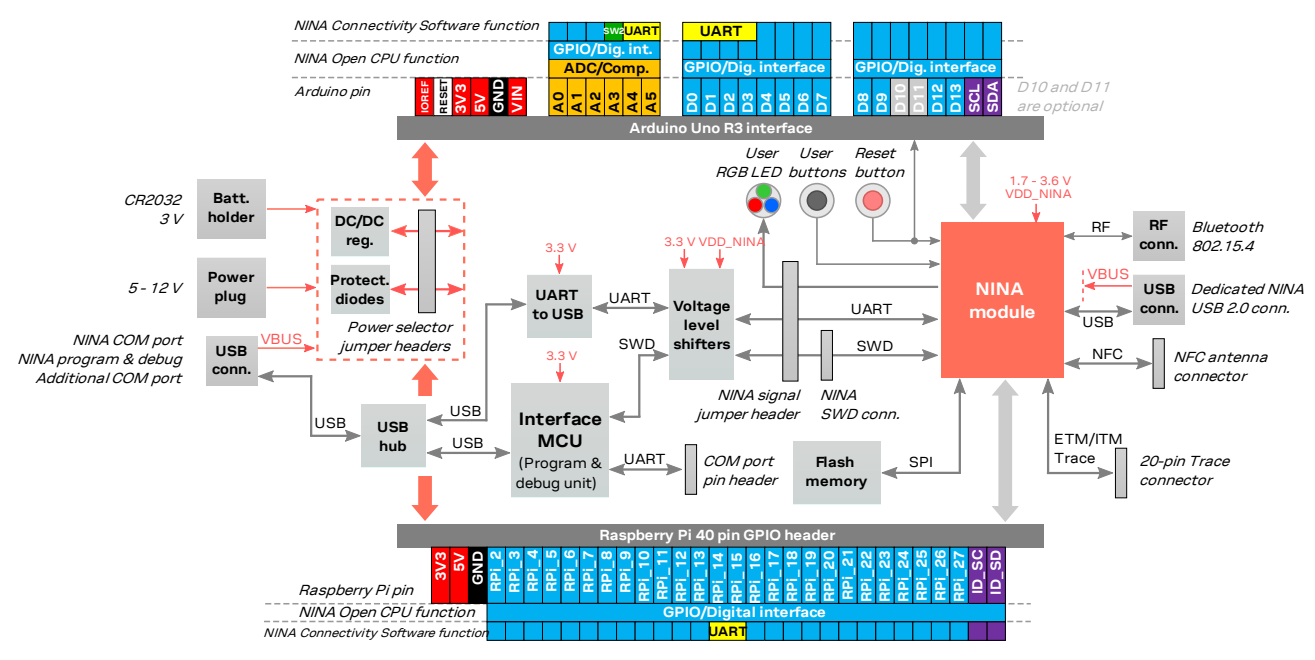

<span id="page-7-1"></span>**Figure 3: EVK-NINA-B4 block diagram**

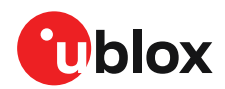

### <span id="page-8-0"></span>**2.5 Connectors**

[Table 1](#page-8-1) describes the available connectors of the EVK-NINA-B4 shown i[n Figure 4.](#page-8-2)

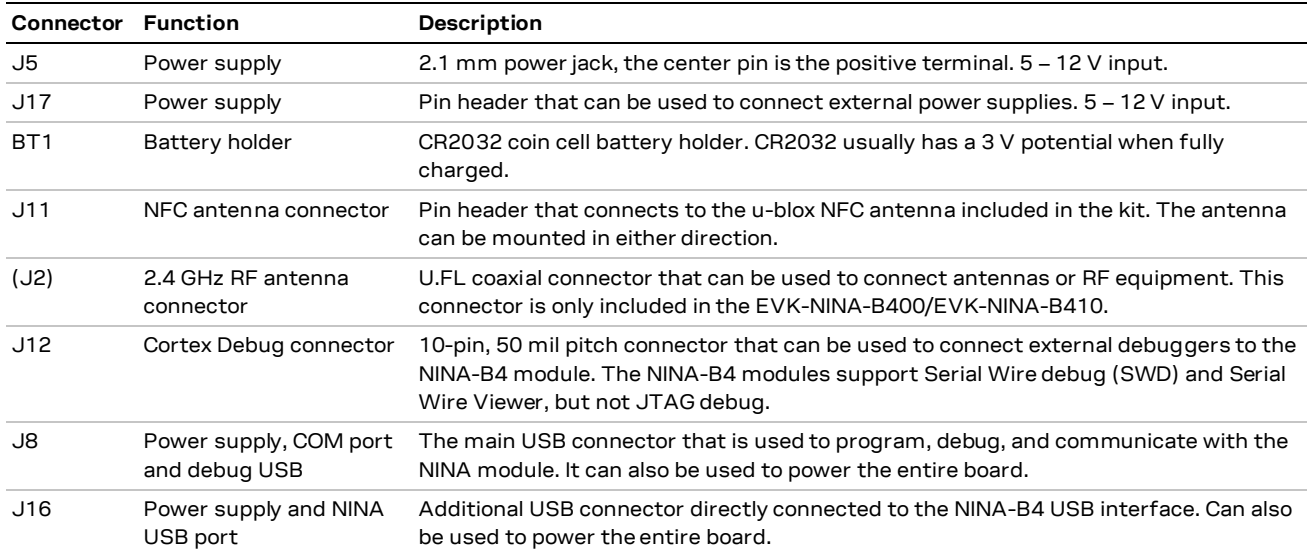

<span id="page-8-1"></span>**Table 1: EVK-NINA-B4 connector description**

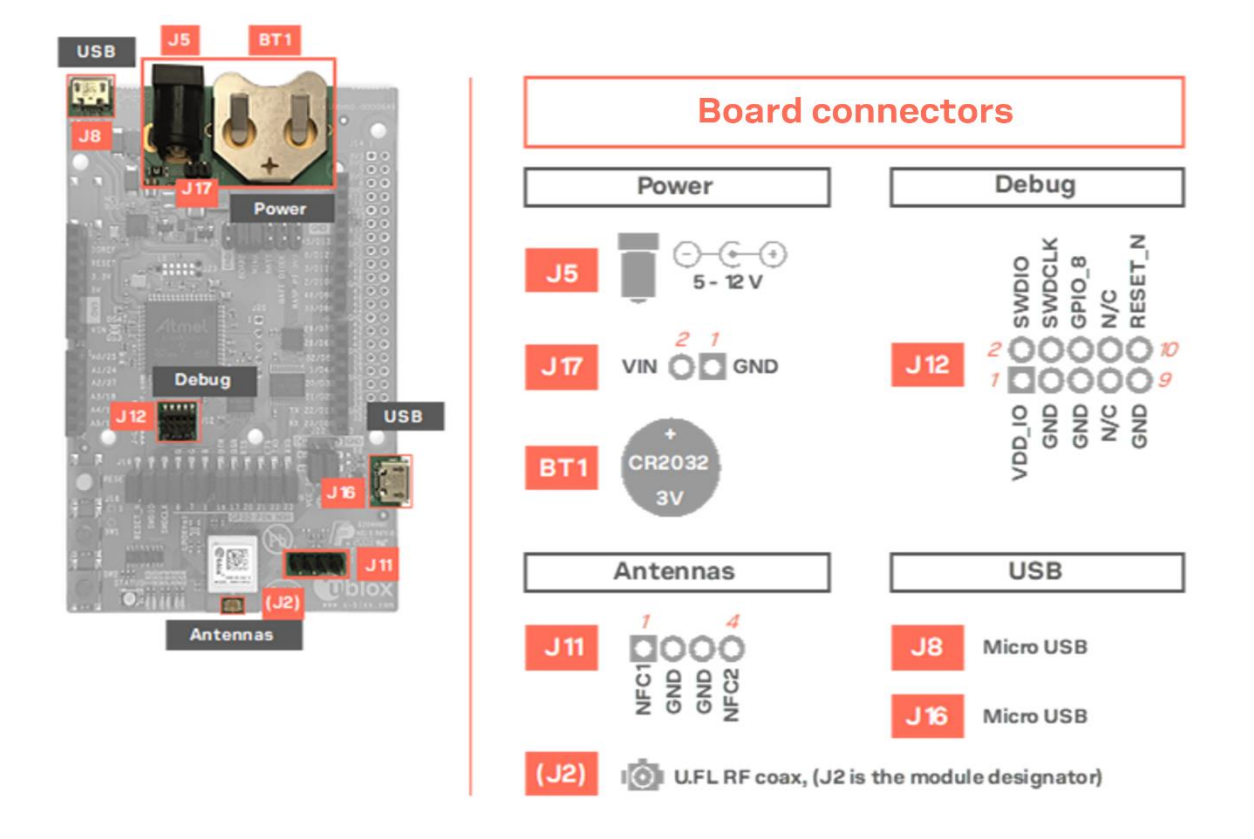

<span id="page-8-2"></span>**Figure 4: Available connectors and their pinout**

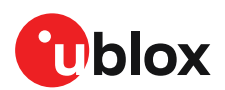

# <span id="page-9-0"></span>**3 Setting up the evaluation board**

### <span id="page-9-1"></span>**3.1 Evaluation board setup**

EVK-NINA-B410 and EVK-NINA-B416 boards are delivered with pre-installed u-connectXpress software. EVK-NINA-B410DF is delivered with a pre-installed boot for download of u-connectLocate software.

Before connecting the evaluation board, download and install the latest u-blox s-center evaluation software from the u-blox website.

To use Bluetooth Low Energy on EVK-NINA-B410 and EVK-NINA-B416 boards, connect a 2.4 GHz antenna to the U.FL antenna connector. The EVK-NINA-B400 and EVK-NINA-B406 board variants include antennas on the NINA module.

Plug in either an external power supply in the J5 connector or connect to a USB host with a USB cable attached to the J8 connector. You can also power the evaluation board with a CR2032 coin cell battery. The NFC antenna can be connected to the J11 connector.

- **☞** Make sure that the power configuration jumpers are connected according to your use case, as described in [Powering options.](#page-12-1) Th[e Default power configuration, 3.3 V](#page-15-0) works for most use cases.
- **⚠** Be careful to check polarity before connecting an external power supply to the EVK-NINA-B4 evaluation board. Center conductor is positive (+) and the ring is negative (-).

The operating system installs the correct drivers automatically. The drivers need only be installed once when you connect the unit to a new computer.

*I* If the drivers are not installed automatically, download the J-Link driver included in the Nordic [nRF Command Line Tools.](https://www.nordicsemi.com/Software-and-tools/Development-Tools/nRF-Command-Line-Tools/Download#infotabs)

Two COM ports are automatically assigned to the unit by Windows:

- The COM port labelled "USB Serial Port" is used to communicate with the UART interface of the NINA-B4 module.
- The COM port labelled "JLink CDC UART Port" can be used as an extra USB to the UART interface. See also [Extra USB to UART interface.](#page-30-1)

Use the following procedure to view the assigned COM ports on Windows 7:

- 1. Open the Control Panel and select Hardware and Sound.
- 2. Open the Device Manager in Devices and Printers. This opens the Device Manager window where you can view the assigned COM ports.
- 3. To view the assigned COM ports on Windows 10, right click the Windows Start button and select Device Manager.

### <span id="page-9-2"></span>**3.2 Starting up**

### <span id="page-9-3"></span>**EVK-NINA-B41x**

To communicate with the module using AT commands, install and start the s-connect evaluation software (se[e Quick start guide\)](#page-4-0), and set the baud rate to 115200, 8N1 with flow control. All available AT commands are described in the u-connectXpress AT commands manua[l \[5\].](#page-37-6)

To get started with the basic use case set up of the EVK-NINA-B4 with u-blox u-connect software, see also the u-connectXpress user guide [\[7\].](#page-37-7)

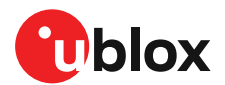

#### **3.2.1.1 u-connectXpress software**

EVK-NINA-B41x is equipped with a NINA-B41x module that runs the u-connectXpress software. The software is preinstalled on the module.

**☞** Go to the u-blox support webpage to obtain the latest available software. Instructions on reflashing the EVK-NINA-B4 can be found in the Software section of the NINA-B4 system integration manua[l \[4\].](#page-37-8)

#### **3.2.1.2 u-connectLocate software**

EVK-NINA-B410DF is equipped with a NINA-B410-40B module that runs the u-connectLocate software. The software needs to be downloaded to the module. Note that the NINA-B41x-40B modules are not compatible with u-connectXpress software, only the u-connectLocate software.

**☞** Go to the u-blox support webpage to obtain the latest available software. Instructions on flashing the EVK-NINA-B410DF can be found in the Indoor direction finding XPLR-AOA explorer kits User Guide [\[8\].](#page-37-3)

### <span id="page-10-0"></span>**EVK-NINA-B40x**

#### **3.2.2.1 Nordic Semiconductor SDK**

To use the EVK-NINA-B40x together with Nordic Semiconductor SDK it is necessary to:

- Create your own board file
- Adapt the examples in the Nordic Semiconductor SDK to use this board file

For more information about performing these tasks, see the Software section of the NINA-B4 system integration manua[l \[4\].](#page-37-8) See also the u-blox short range open CPU GitHub repositor[y \[9\].](#page-37-9)

#### **3.2.2.2 Software debug options**

Use either of the following options to debug software with EVK-NINA-B4:

- Onboard debug solution available through the USB connector
- External debugger connected to J12 connector

An external debugger is useful when powering the evaluation board with a CR2032 coin cell battery, or through the J5 external power supply connector. It is also useful when the MCU interface has been disconnected from the NINA-B4 module using the jumpers on the J19 header.

SEGGER J-Link software [\[6\]](#page-37-10) is necessary to debug with the onboard J-Link hardware on the EVK-NINA-B4.

### <span id="page-10-1"></span>**3.3 Measuring current consumption**

**☞** Before starting the current consumption measurement, go through th[e Board configuration](#page-12-0) and define your configuration preferences. Find out what NINA signals must subsequently be isolated. The J22 jumper pins 1 and 3 must be removed to measure the current consumption.

[Figure 5](#page-11-2) shows some suggestions for connecting the various instruments when measuring module current consumption.

#### <span id="page-10-2"></span> $3.3.1$ **Using an ammeter**

An ammeter should be connected in series with the power source and whatever is being measured. In this way, current can be measured when the NINA module is supplied from either the onboard 3.3 V regulator or an external supply.

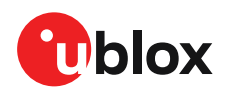

### <span id="page-11-0"></span>**Using a voltmeter**

The EVK board must be modified before module current can be measured with a voltmeter.

To modify the board, solder a low resistance, high tolerance, 0402 sized resistor to the footprint labeled R6. This resistor replaces the jumper normally positioned between J22 pins 1 and 3. Any current passing through the resistor produces a voltage across its terminals. Measure this voltage with the voltmeter and calculate the current using Ohm's law.

#### <span id="page-11-1"></span> $3.3.3$ **Using an external power supply or power analyzer**

Connect the terminals of the instrument to the EVK pins, as shown i[n Figure 5.](#page-11-2) An ammeter can also be added in series.

Since the external voltage of any connected instrument can never perfectly match the 3.3 V generated by the EVK, some small current leakage is apparent whenever the signal from the NINA module is connected to an EVK peripheral. The leakage is typically in the order of 100's of nano amps.

To reduce leakage current, use a second external power channel to supply the EVK peripherals. This second channel must also be used to enable PC communication when using NINA supply voltages other than 3.3 V.

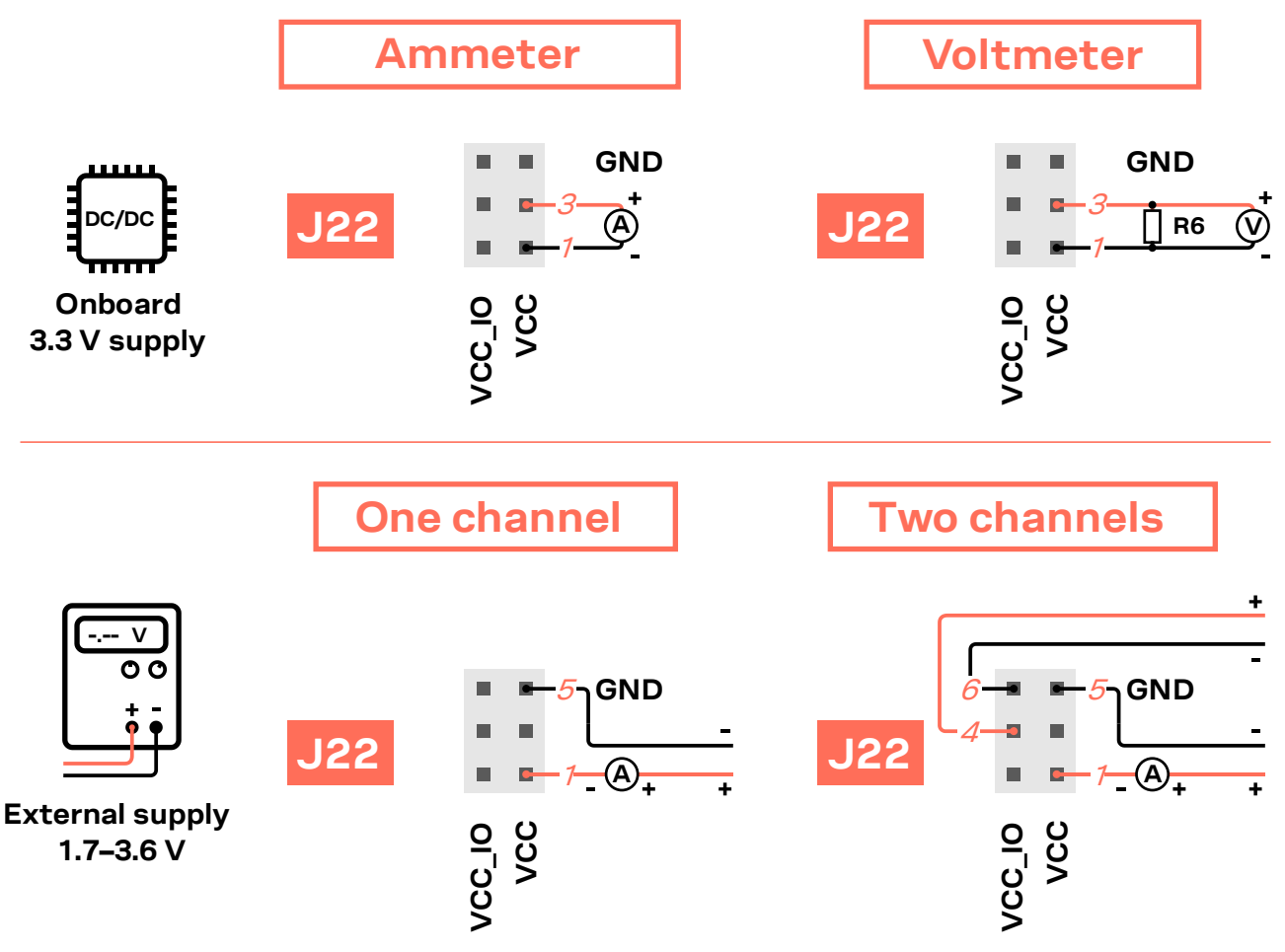

<span id="page-11-2"></span>**Figure 5: Different options when measuring NINA module current consumption**

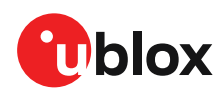

# <span id="page-12-0"></span>**4 Board configuration**

### <span id="page-12-1"></span>**4.1 Powering options**

Power can be supplied to the board in any of the following ways:

- Via any of the USB connectors, J8 or J16
- Using the power jack, J5
- Using the Arduino interface VIN or 5V pin, J1.8 or J1.5
- Using the Raspberry Pi interface 5V pins, J14.2 or J14.4
- Using the pin header J17
- Plugging in a battery to the battery holder BT1

These power supply sources are distributed to the rest of the board as shown in [Figure 6.](#page-12-3)

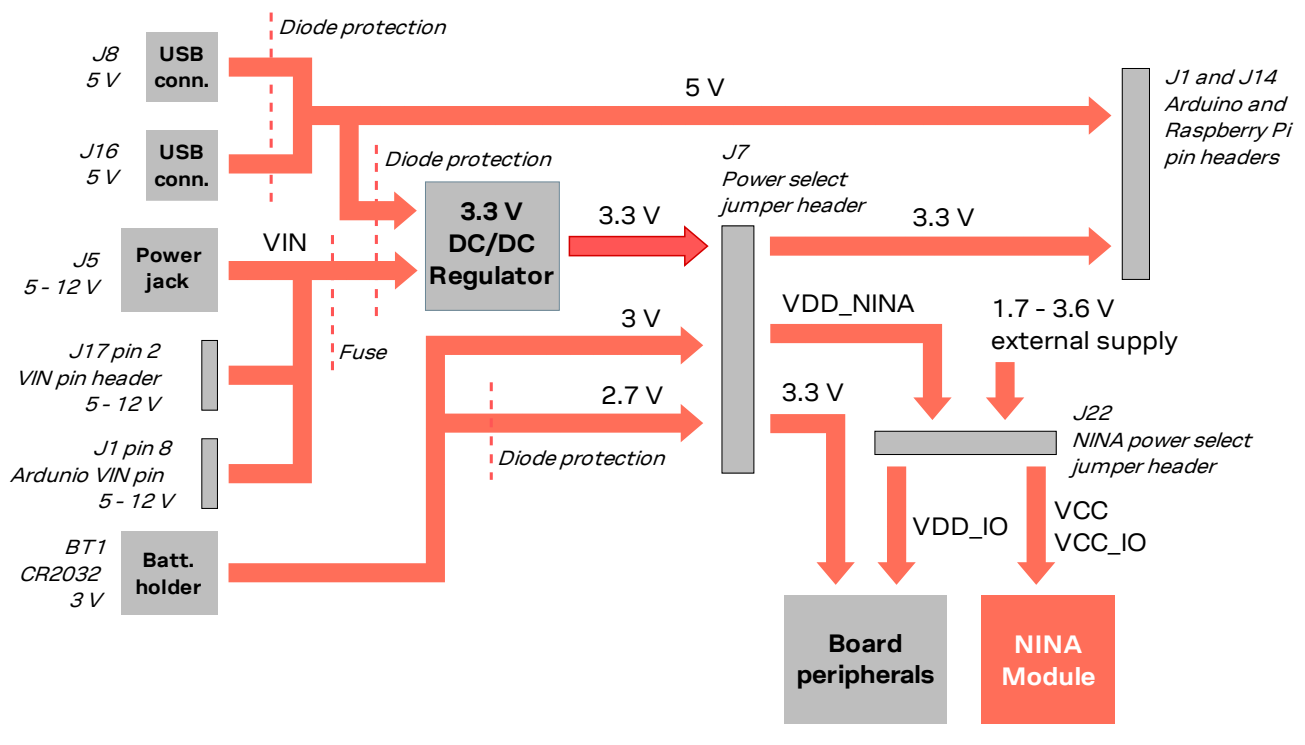

<span id="page-12-3"></span>**Figure 6: Block diagram of the power net distribution**

#### <span id="page-12-2"></span> $4.1.1$ **Selecting the power configuration jumpers**

EVK-NINA-B4 offers flexible powering options for the NINA-B4 module and the board itself. To configure this, jumpers are added or removed to pin headers, shorting two of the pins together and connecting or disconnecting different power nets on the evaluation board[. Figure 7](#page-13-0) shows an overview of the available power sources and targets. [Figure 8](#page-13-1) shows the location of the power configuration jumper headers.

**⚠** Check the jumper positions carefully. If any jumper is connected in a wrong way, it can permanently damage the components that are ON or connected to the board. Note also that some jumpers should not be mounted simultaneously.

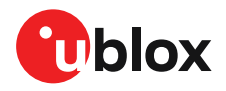

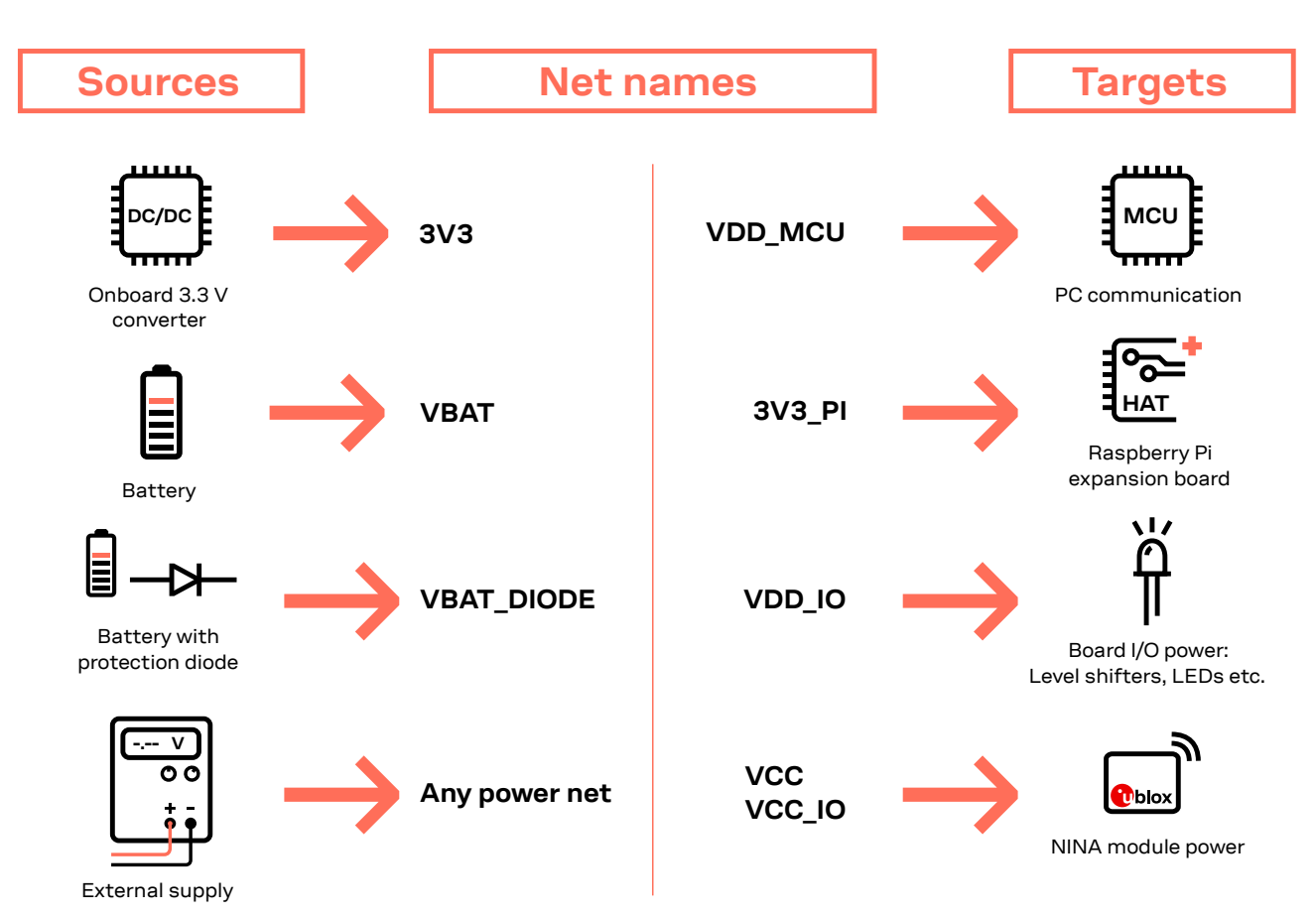

<span id="page-13-0"></span>**Figure 7: Overview of EVK power sources and targets showing connected schematic net names** 

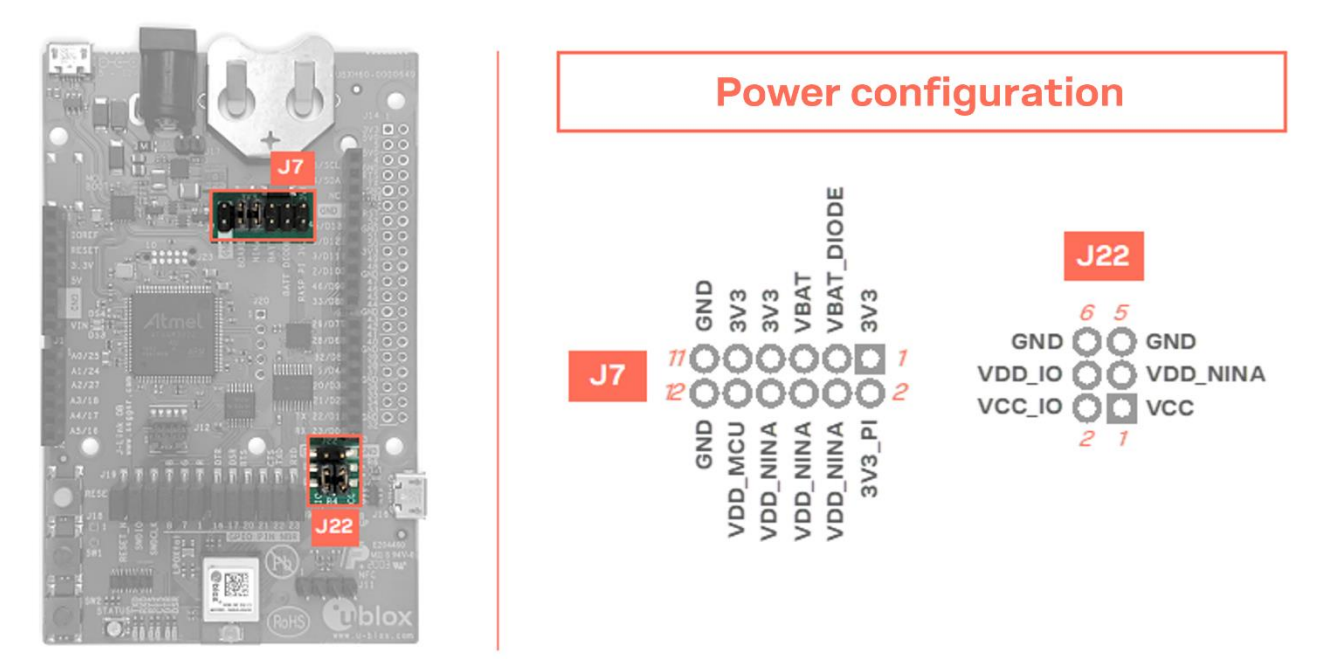

<span id="page-13-1"></span>**Figure 8: Jumper headers J7 and J22 board location and pinout**

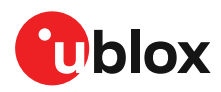

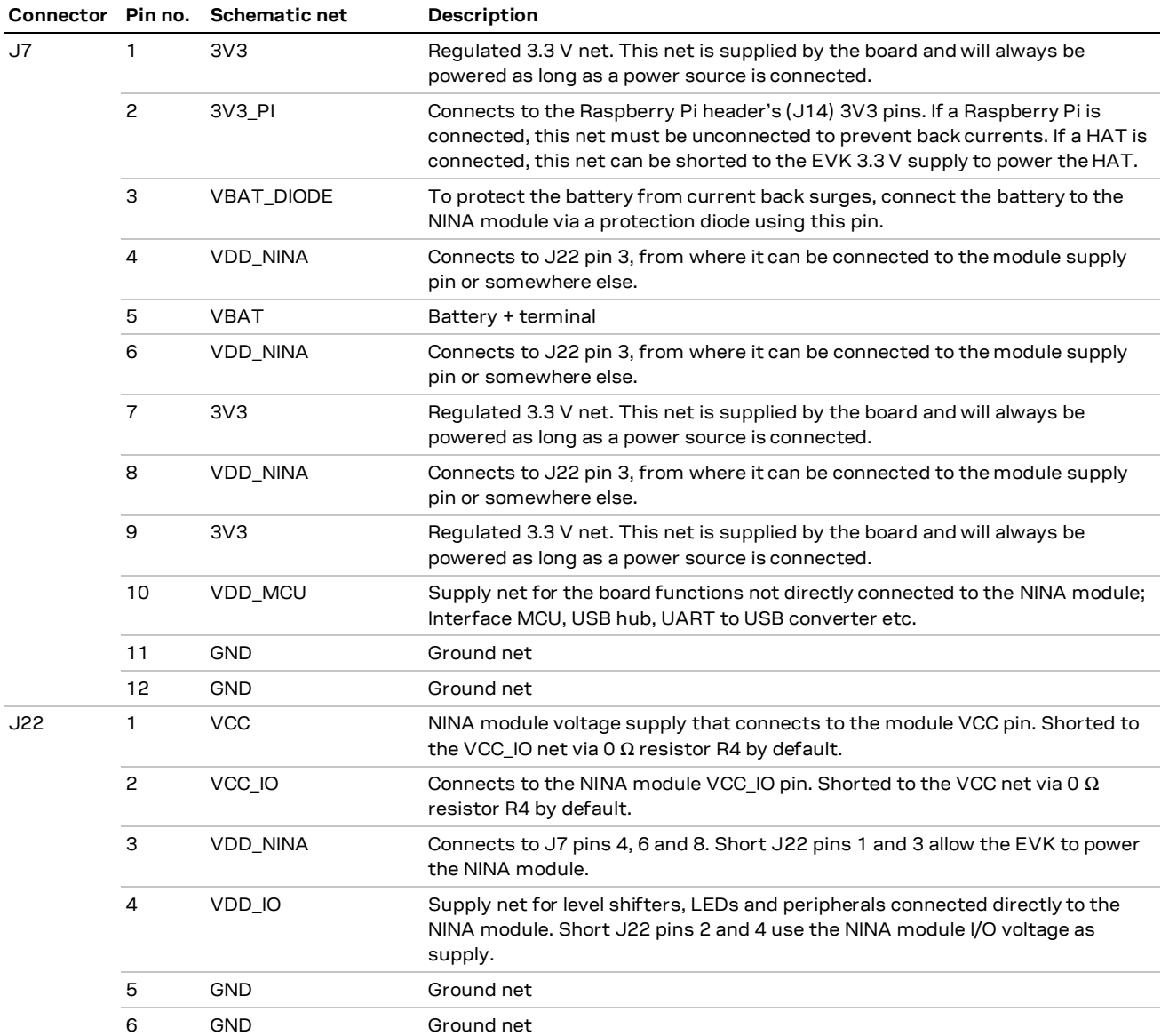

**Table 2: Pinout of jumper headers J7 and J22 used to configure the board power nets**

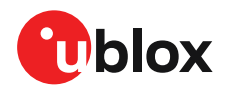

### <span id="page-15-0"></span>**Default power configuration, 3.3 V**

This is the default power configuration for the evaluation board, and the jumpers are installed out-of-the-box with this power configuration. All board peripherals are powered up, the NINA module is directly supplied by the board, and everything is running at 3.3 V.

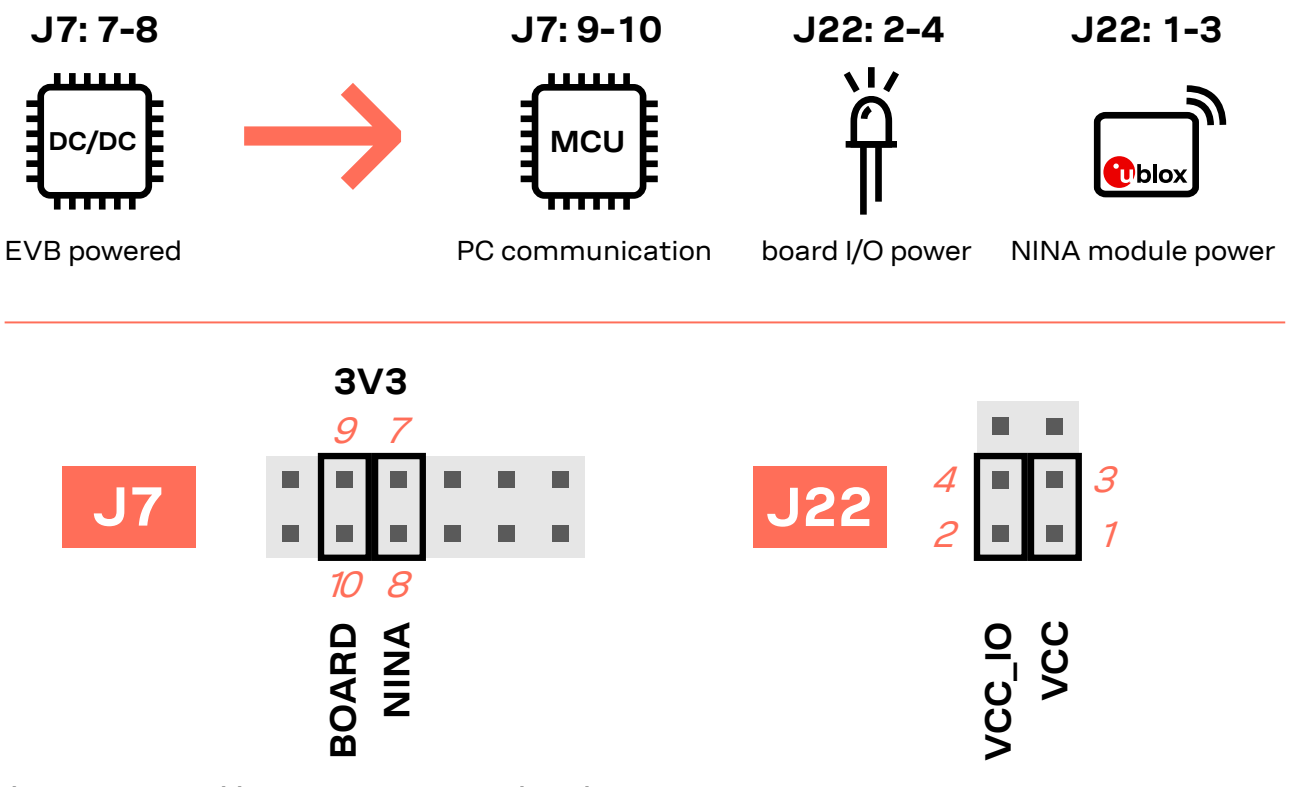

#### **Figure 9: Jumper positions for default power configuration**

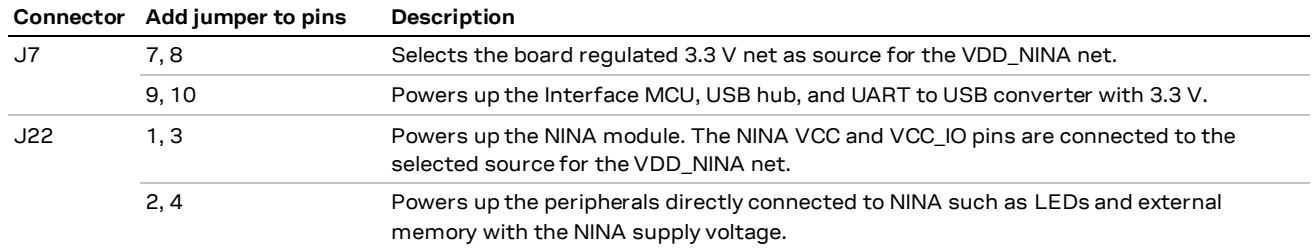

**Table 3: Jumper positions for default power configuration**

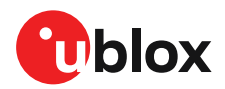

### <span id="page-16-0"></span>**Battery powered, 3–1.7 V**

When using a battery[, Figure 10](#page-16-1) shows the default configuration. The battery voltage is connected to VDD\_NINA, which in turn, is connected to the NINA-B4 VCC supply. If needed, a jumper can be added to J22, pins 2 and 4, to supply LEDs and other peripherals with power, as long as this does not exceed the maximum current rating of the battery. If the NINA module must be configured, the **VDD\_MCU** net can be connected to enable PC communications by adding a jumper to J7 pins 9 and 10.

- **☞** Jumpers must be connected to both J7: 9–10 and J22: 2–4 to be able to communicate with the NINA module from a PC. If possible, the EVB power configuration should be switched to the default 3.3 V configuration, as connecting an extra board peripheral might deplete the battery.
- **⚠** Do not connect jumpers J7: 5–6 and J7: 7–8 at the same time while a battery is connected. This might cause damage to the battery.

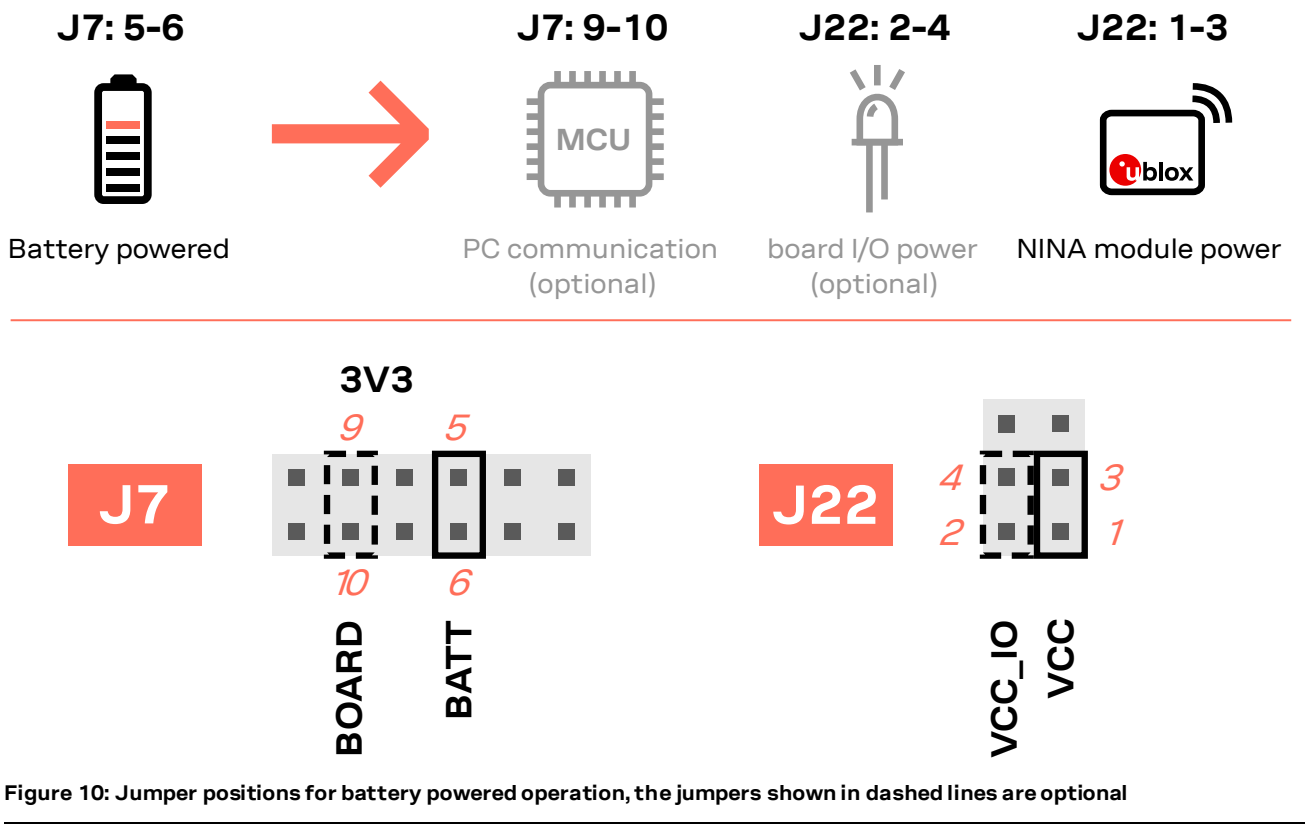

<span id="page-16-1"></span>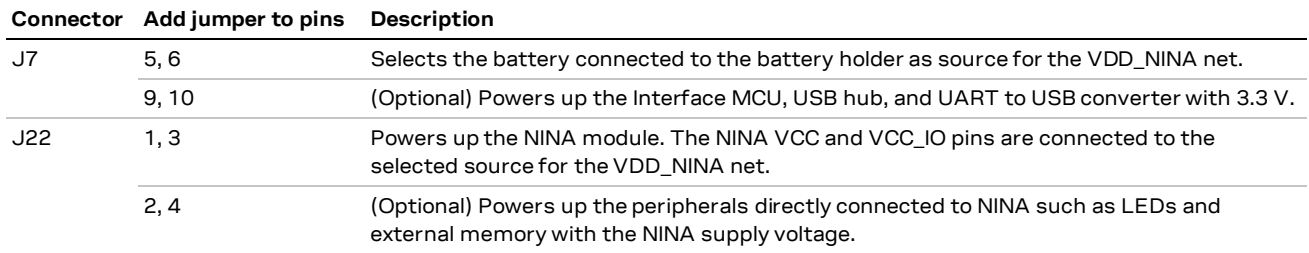

**Table 4: Jumper positions for battery powered operation, two jumpers are optional**

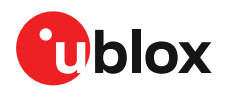

#### <span id="page-17-0"></span>**Battery powered with protection diode, 2.7–1.7 V** 4.1.4

This use case is meant to protect the battery from current back surges. When using the NFC interface, there is a risk that the applied electromagnetic field can cause back surges on the module's power supply lines that will typically damage a non-chargeable battery. To prevent this damage, a Schottky diode is added in series to the battery, which will block any back current surges. A jumper should be added to J7 pins 3 and 4 instead of 5 and 6.

**☞** The diode will lower the voltage level of the battery by about 0.3 V.

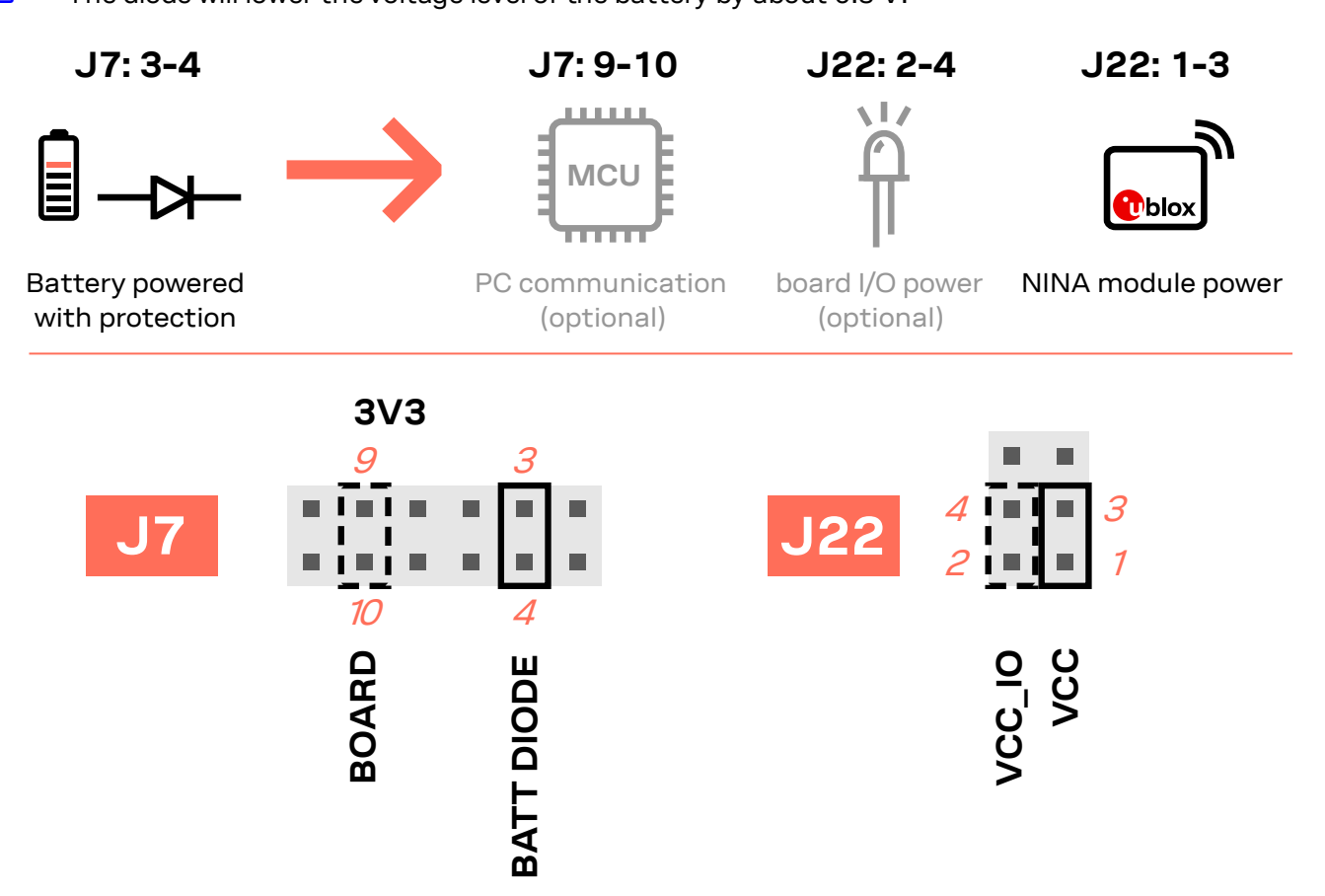

**Figure 11: Jumper positions for battery powered operation with a protection diode (dashed lines show optional jumpers)**

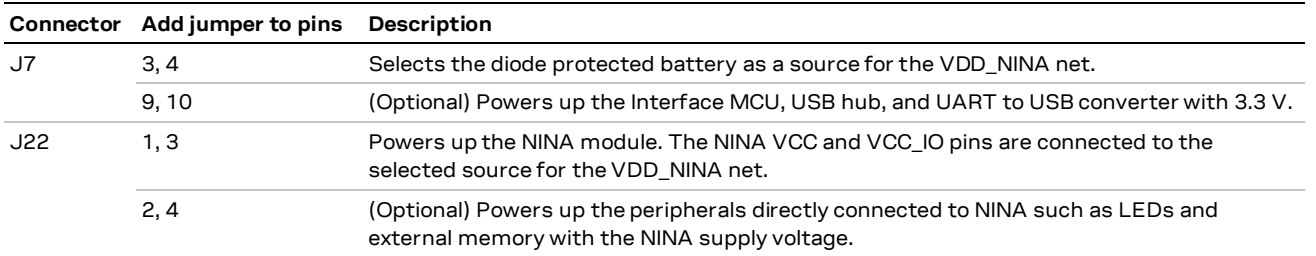

**Table 5: Jumper positions for battery powered operation with a protection diode (with two optional jumpers)**

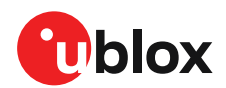

### <span id="page-18-0"></span>**External supply, 3.6–1.7 V**

When measuring current consumption or performing other NINA-B4 module characterization measurements, it can be useful to power the module with an external source such as a lab power supply. In such cases, all jumpers can be removed, and the required supply nets can be fed externally by connecting to the pin headers. For example, the NINA-B4 module can be powered by connecting an external supply directly to the J22 pin 1 and GND. See als[o Using an external power supply or power](#page-11-1)  [analyzer.](#page-11-1)

**T** Make sure that unpowered parts of the board are properly isolated from the NINA module. If a voltage is applied to the signal of an unpowered device/component, current might leak through various protection circuits of this device. This might give false readings when measuring current consumption. Isolation can be achieved by removing NINA signal jumpers. See also [Disconnecting NINA signals from board peripherals.](#page-19-1)

[Figure 12](#page-18-1) below shows a few optional jumper connections that can be helpful when supplying the module with an external supply.

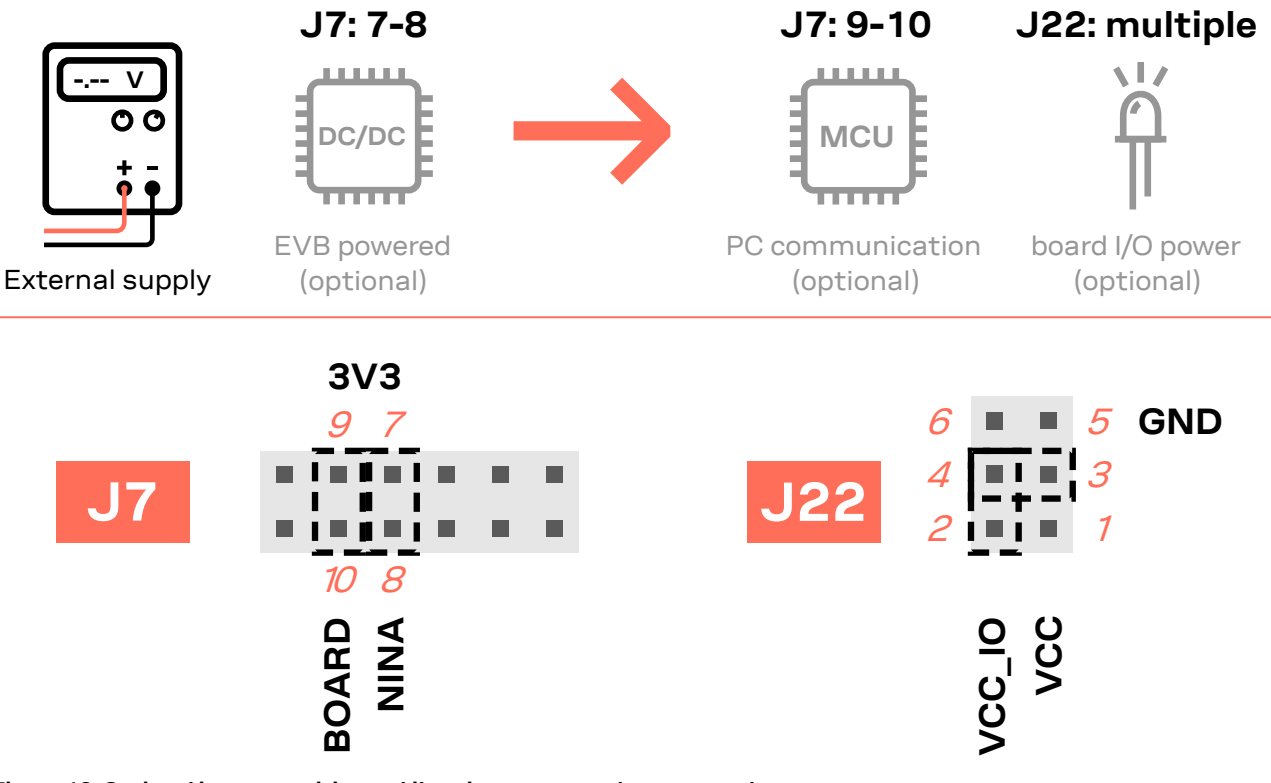

<span id="page-18-1"></span>**Figure 12: Optional jumper positions while using an external power supply**

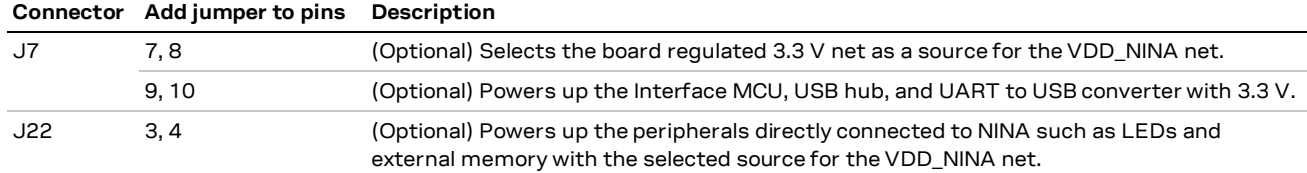

**Table 6: Optional jumper positions while using an external supply**

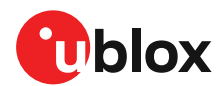

### <span id="page-19-0"></span>**Raspberry Pi HAT**

When connecting a HAT to the Raspberry Pi interface, the following jumper configuration can be used. Depending on how the NINA module is to communicate with a test PC over USB or with the HAT, the **VDD\_MCU** net could be left unpowered.

**⚠** The **3V3\_PI** supply net must only be powered when connecting to a Raspberry Pi expansion board (HAT). If connecting to a Raspberry Pi board, the jumper must be disconnected.

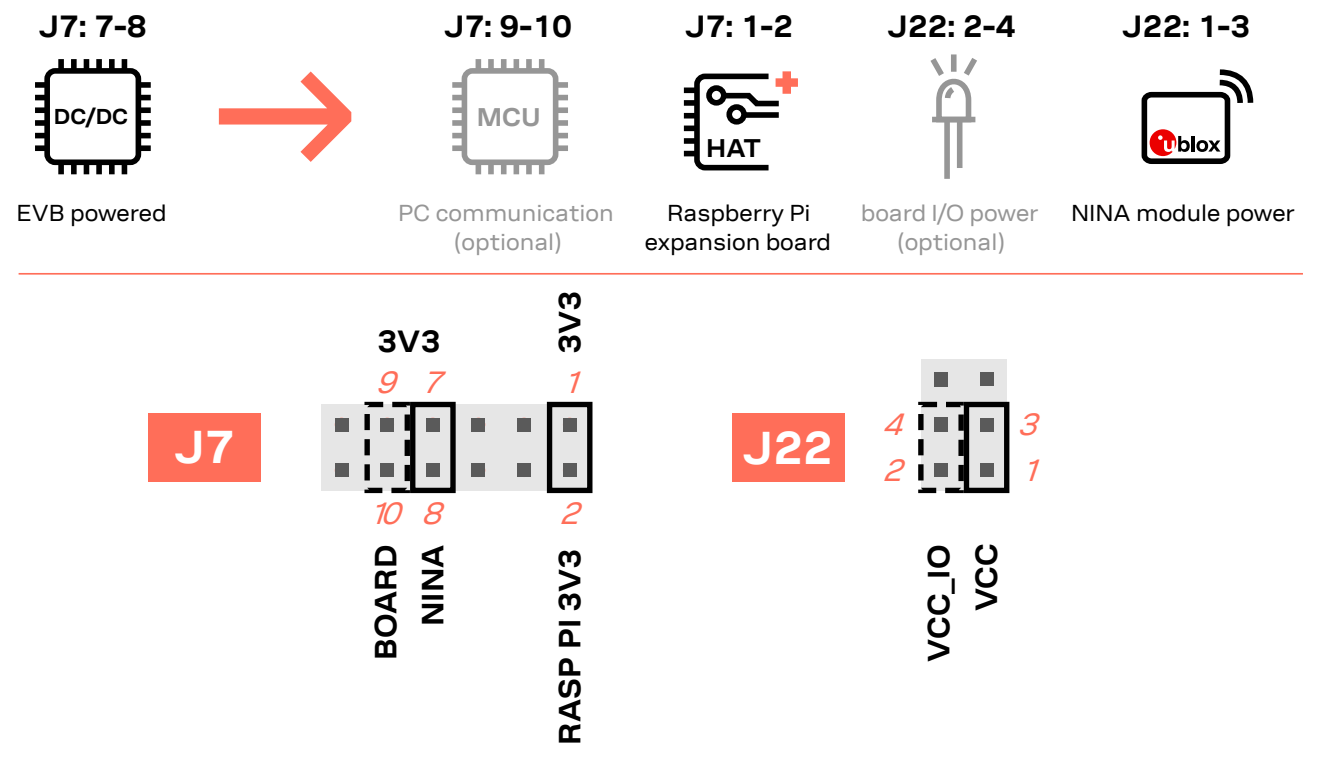

**Figure 13: Jumper configuration when connected to a Raspberry Pi HAT (dashed lines show optional jumpers)**

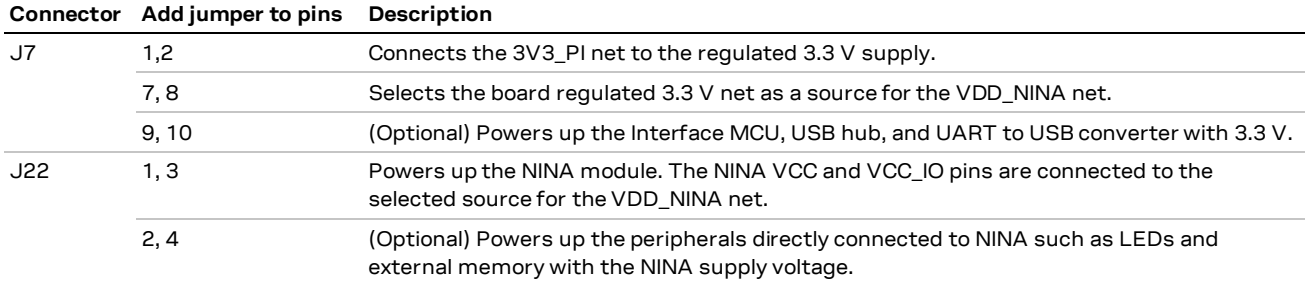

**Table 7: Jumper configuration when connected to a Raspberry Pi HAT**

### <span id="page-19-1"></span>**4.2 Disconnecting NINA signals from board peripherals**

All evaluation board peripherals, such as level shifters, LEDs, and the interface MCU are connected to the NINA-B4 module by default. This might not suit all evaluation scenarios.

All peripherals can be switched off by disconnecting their power supplies (see also [Selecting the power](#page-12-2)  [configuration jumpers\)](#page-12-2) but finer control is needed to isolate specific signals. Consequently, all NINA module signals that are connected to board peripherals are routed through jumper headers. In this way, jumpers can be added or removed to isolate or connect specific signals. [Figure 14](#page-20-0) shows the layout of the jumper headers.

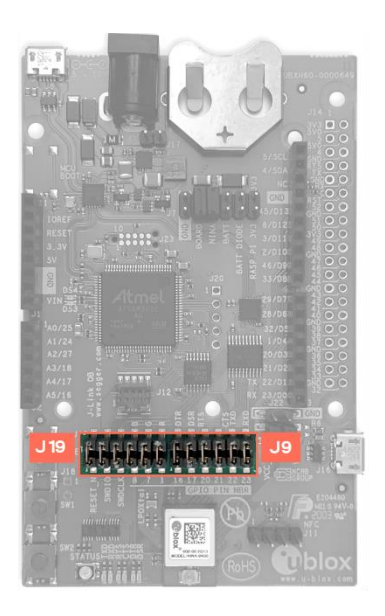

**NINA signal jumper headers** SWDCLK\_MCU RGB\_BLUE<br>RGB\_GREEN<br>RGB\_RED SWDIO\_MCU RESET\_MCU UART\_DTR<br>UART\_DSR<br>UART\_RTS<br>UART\_CTS<br>UART\_TXD<br>UART\_RXD 2000000 12  $\overline{O}$ **OOOOO**<sub>12</sub>  $\tilde{z}$  $J19$  $J9$ 00 000  $\overline{11}$ 0000  $\overline{11}$  $\overline{1}$  $\circ$ C  $\overline{1}$ GPIO\_7<br>GPIO\_7<br>GPIO\_7<br>GPIO\_1 GPIO\_16<br>GPIO\_17<br>GPIO\_20<br>GPIO\_21<br>GPIO\_22<br>GPIO\_23<br>GPIO\_23 RESET\_N SWDIO **SWDCLK** 

#### <span id="page-20-0"></span>**Figure 14: Jumper headers J19 and J9 that are used to isolate specific NINA signals**

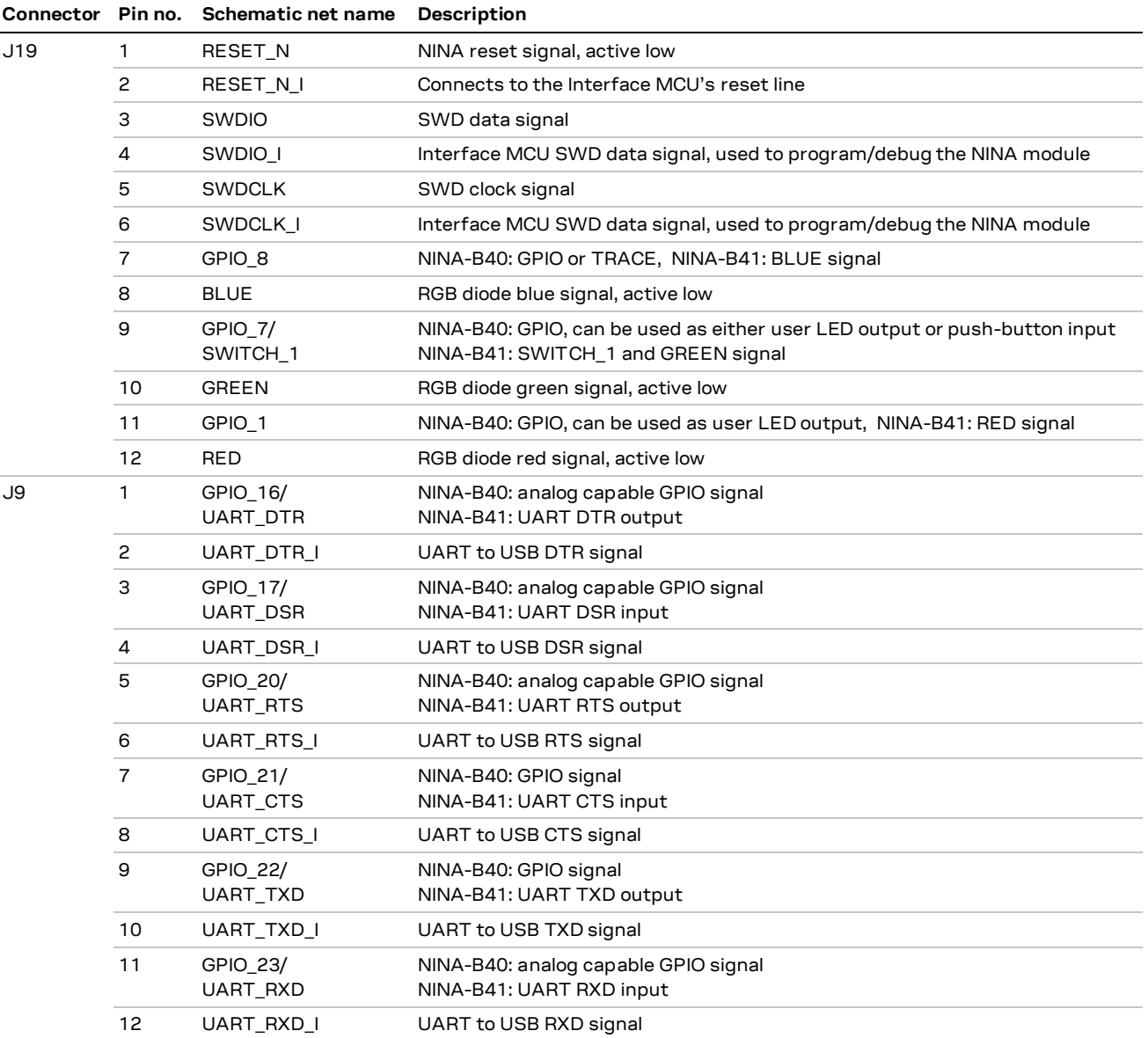

**Table 8: Pinout of the jumper headers - J19 and J9**

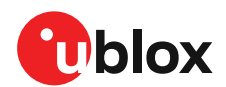

### <span id="page-21-0"></span>**4.3 Connecting an external antenna (EVK-NINA-B410DF)**

An antenna used for direction finding has many antenna elements that are controlled with an antenna switch. The antenna switch is configured by several GPIOs on the EVK-NINA-B410DF. The antenna also needs to be fed with power and a ground connection from the EVK.

Currently only one antenna, CorePatch 8 from CoreHW [\[10\],](#page-37-11) is supported by the u-connectLocate software. To use this antenna, connect the antenna to the EVK-NINA-B410DF as described in [Table](#page-21-1) [9.](#page-21-1)

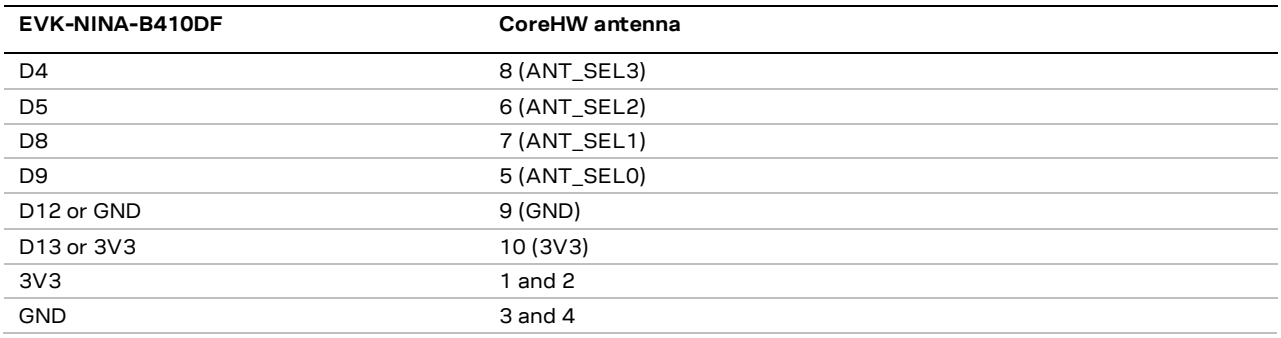

#### <span id="page-21-1"></span>**Table 9 Connections for external antenna**

To configure the u-connectLocate software for use with the external antenna, enter the following command on the EVK-NINA-B410DF (valid as of u-connectLocate 1.2):

AT+UDFCFG=6,1 AT&W AT+CPWROFF

For information about other possible configuration options, see also the u-connectLocate AT commands manua[l \[12\]](#page-37-12) and the Indoor direction finding XPLR-AOA-1 kit user guide [\[8\].](#page-37-3)

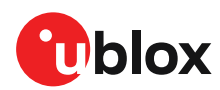

# <span id="page-22-0"></span>**5 Interfaces and peripherals**

### <span id="page-22-1"></span>**5.1 Buttons and LEDs**

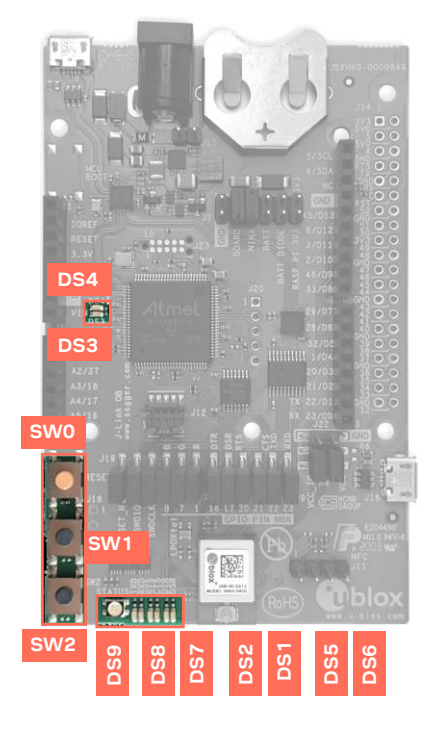

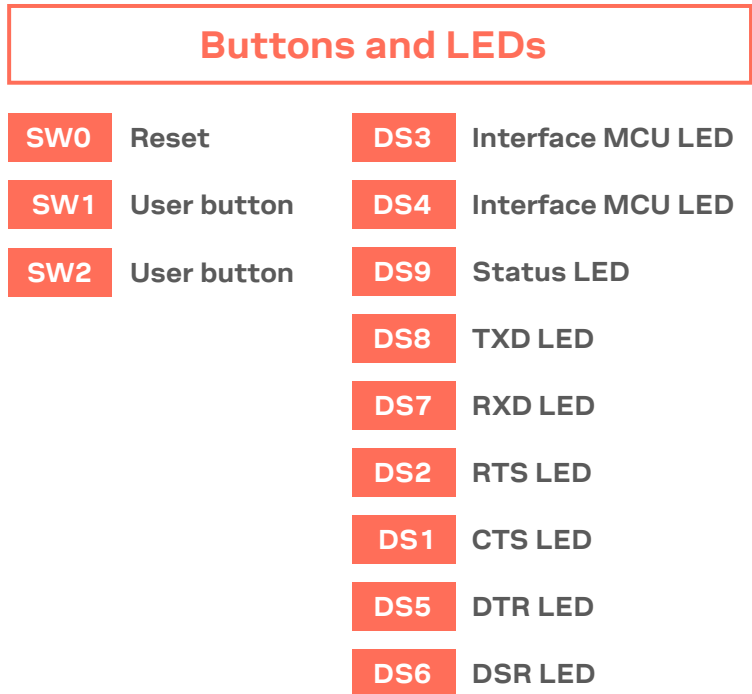

#### **Figure 15: Position of the push buttons and LEDs on the evaluation board**

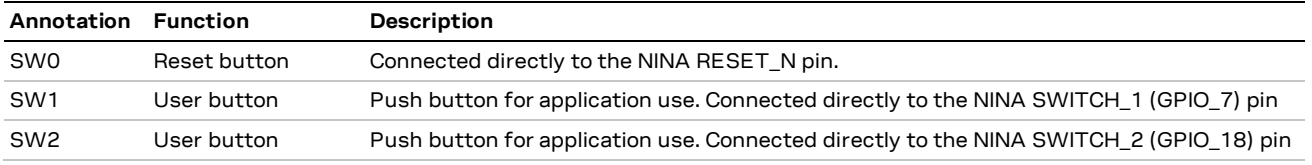

#### **Table 10: EVK-NINA-B4 buttons**

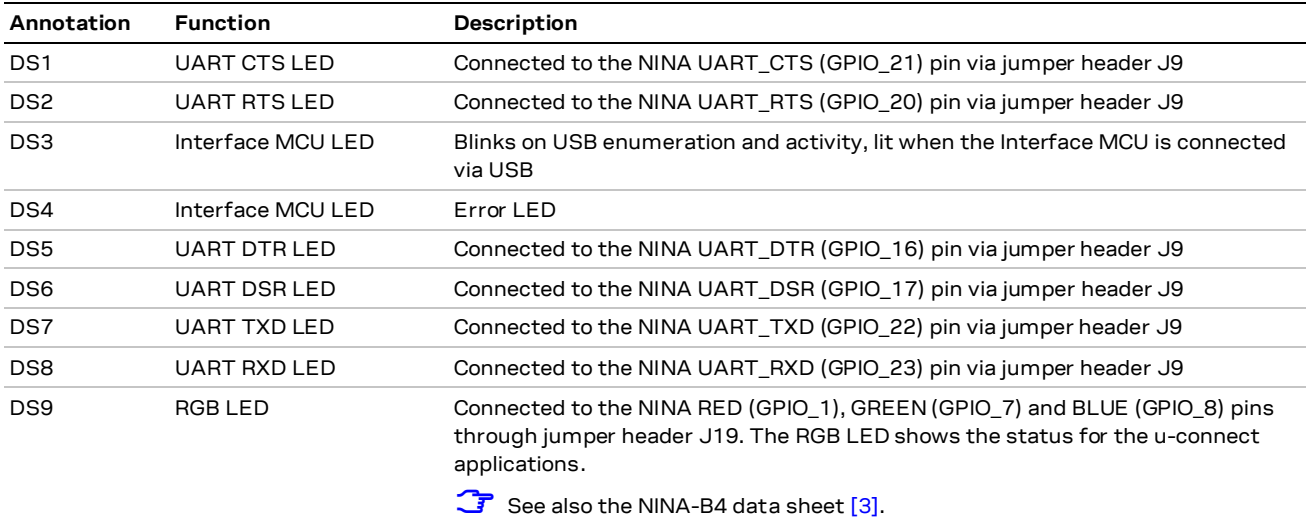

**Table 11: EVK-NINA-B4 LED indicators**

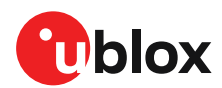

### <span id="page-23-0"></span>**5.2 Arduino interface**

The EVK-NINA-B4 includes a set of pin headers and mounting holes that are compatible with certain Arduino or Arduino inspired shields.

[Figure 16](#page-23-1) shows the layout of the Arduino interface described in [Table 12.](#page-24-0) See also [Arduino shield](#page-25-0)  [compatibility](#page-25-0) for information about compatible shields for EVK-NINA-B4.

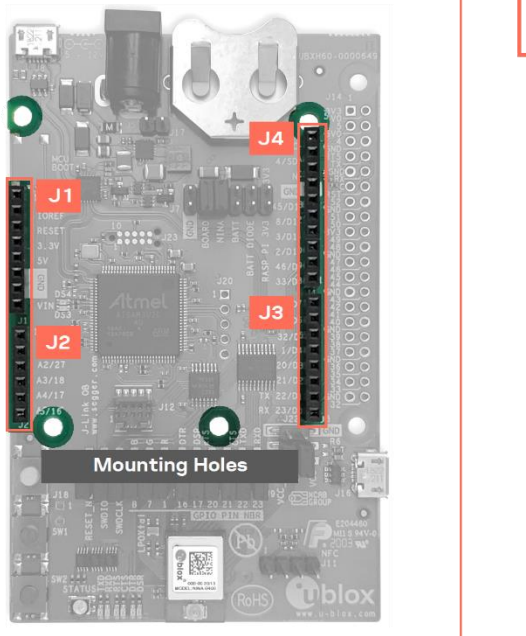

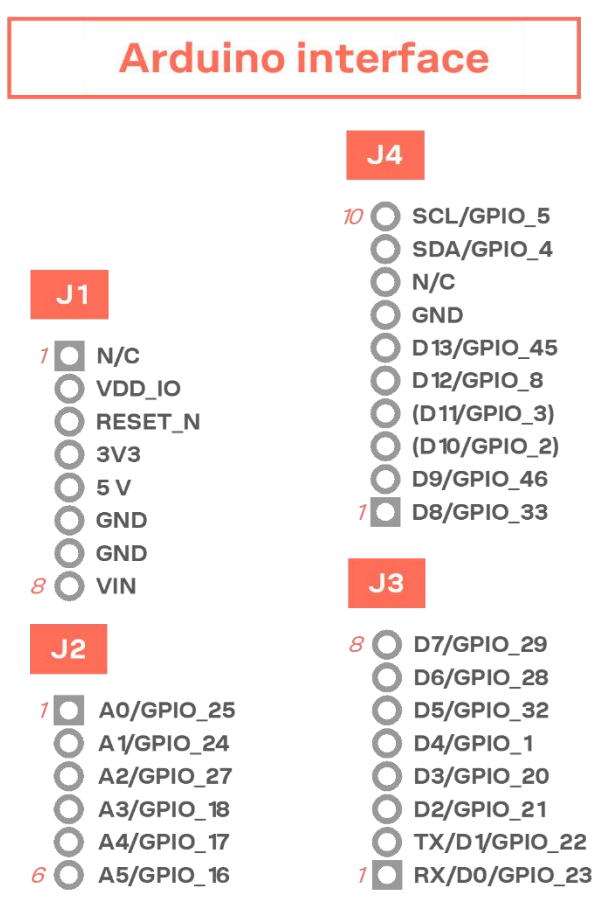

<span id="page-23-1"></span>**Figure 16: Pin headers that are compatible with some Arduino shields**

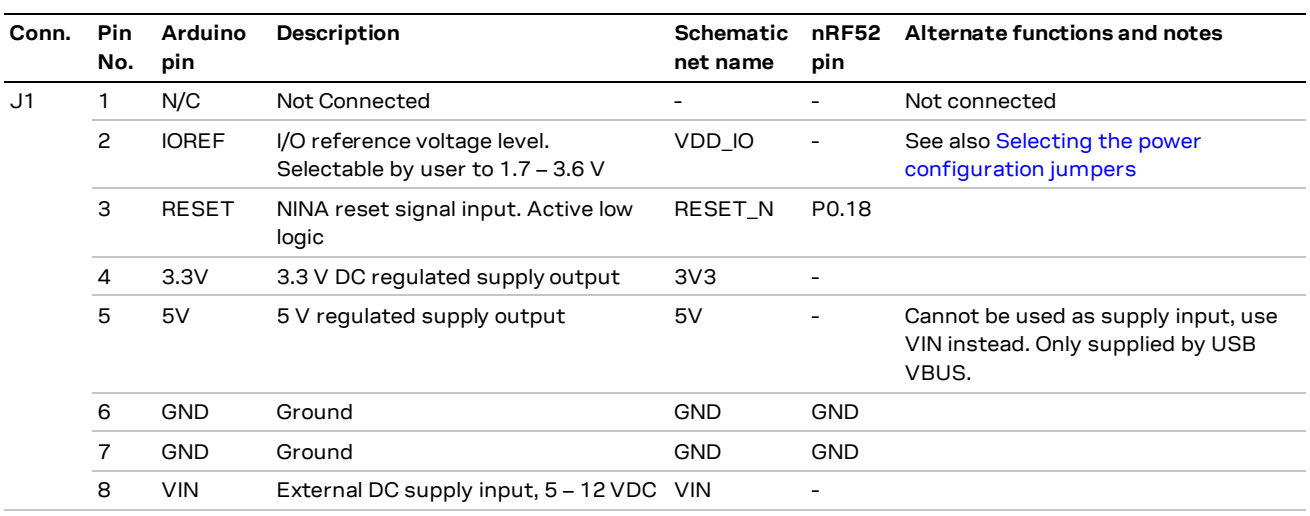

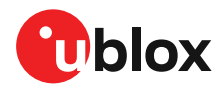

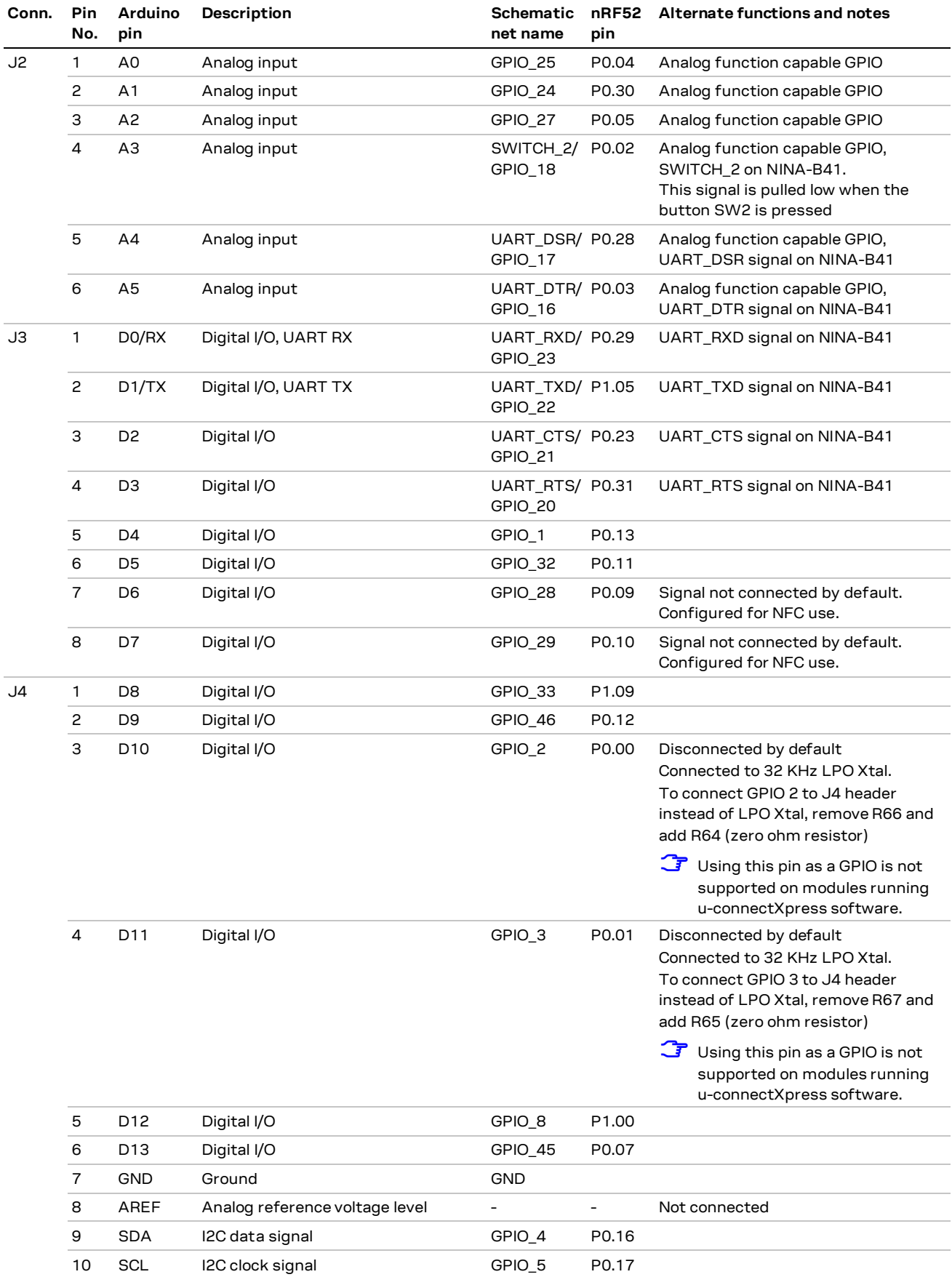

<span id="page-24-0"></span>**Table 12: Pinout of the Arduino UNO R3 compatible interface**

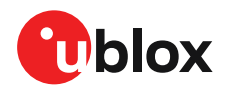

### <span id="page-25-0"></span>**Arduino shield compatibility**

**☞** As EVK-NINA-B4 has an I/O voltage range of 1.7–3.6 V, it can only be used with shields that support an I/O voltage in this range.

The EVK-NINA-B4 has a pinout that is compatible with some Arduino, or Arduino-inspired, shields.

The characteristics of certain EVK pins demand that shields support the following features:

- IOREF: The I/O voltage level of the NINA-B4 module is 3.3 V by default, but the EVK can be modified to allow other voltages (1.7–3.6 V).
- RESET: Is connected to the RESET button (SW0).
- 3.3 V: A regulated 3.3 V output. Should not be used as a voltage supply input, use the VIN pin instead.
- 5 V: Is only a 5 V supply output if the EVK is being powered by USB. If any other power configuration is used, this pin will be unconnected (floating). It is safe to connect an external 5 V supply to this pin even when a USB cable is connected. This pin may be used to power the board.
- VIN: May be used as a 5–12 V supply input to power the EVK-NINA-B4.
- Pin 0 (RX): Is connected to the NINA-B4 UART RX pin (NINA pin 23).
- Pin 1 (TX): Is connected to the NINA-B4 UART TX pin (NINA pin 22).
- **SCL/SDA:** On some Arduino boards, the I2C signals, SCL, and SDA are connected to pins A4 and A5 and to the SCL and SDA pins in the top right-hand corner. Since these pins will be shorted together, this might cause problems when they are connected to the EVK-NINA-B4 – in which they are not normally shorted.
- **☞ Digital I/O pins:** For serial communication and flashing/debugging over USB, some digital I/O pins can be connected to the on-board debug MCU. In these instances, the connected pins can cause some interference on the signals that are also used by an Arduino shield. See also Disconnecting [NINA signals from board peripherals.](#page-19-1)

### <span id="page-25-1"></span>**5.3 Raspberry Pi compatible interface**

The EVK-NINA-B4 includes a 40-pin GPIO header that can be used to interface with either a Raspberry Pi computer board or Raspberry Pi Hardware Attached on Top (HAT) expander. EVK-NINA-B4 uses different hardware and software configurations depending on whether it is connected to a Pi or HAT. The default configuration is for connection to a P computer board. Compatible Raspberry Pi versions are described in [Table 13.](#page-25-2)

**☞** Older Pi and HAT versions that do not use a 40-pin GPIO header are not supported.

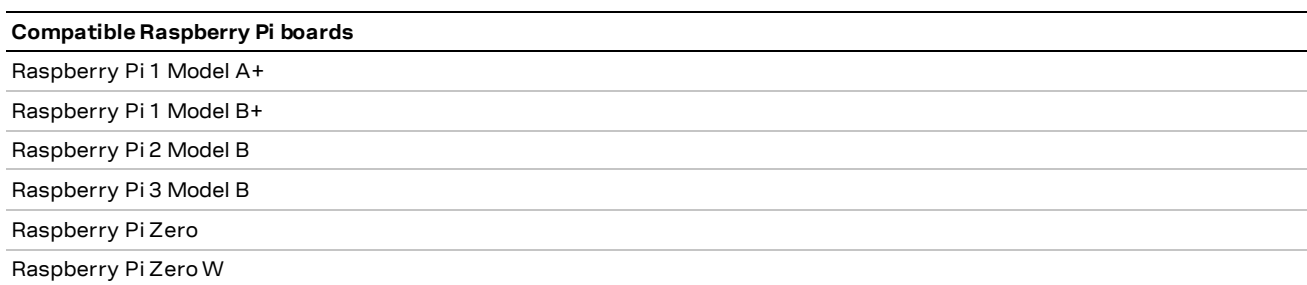

<span id="page-25-2"></span>**Table 13: Compatible Raspberry Pi boards**

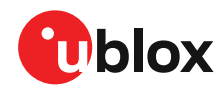

[Figure 17](#page-26-0) shows the layout of the Raspberry Pi interface described i[n Table 14.](#page-28-4) Three mounting holes can be used for increasing the mechanical stability. The two holes on each side of connector J14 are common to all Raspberry Pi boards, but the third one is only compatible with the Pi Zero boards.

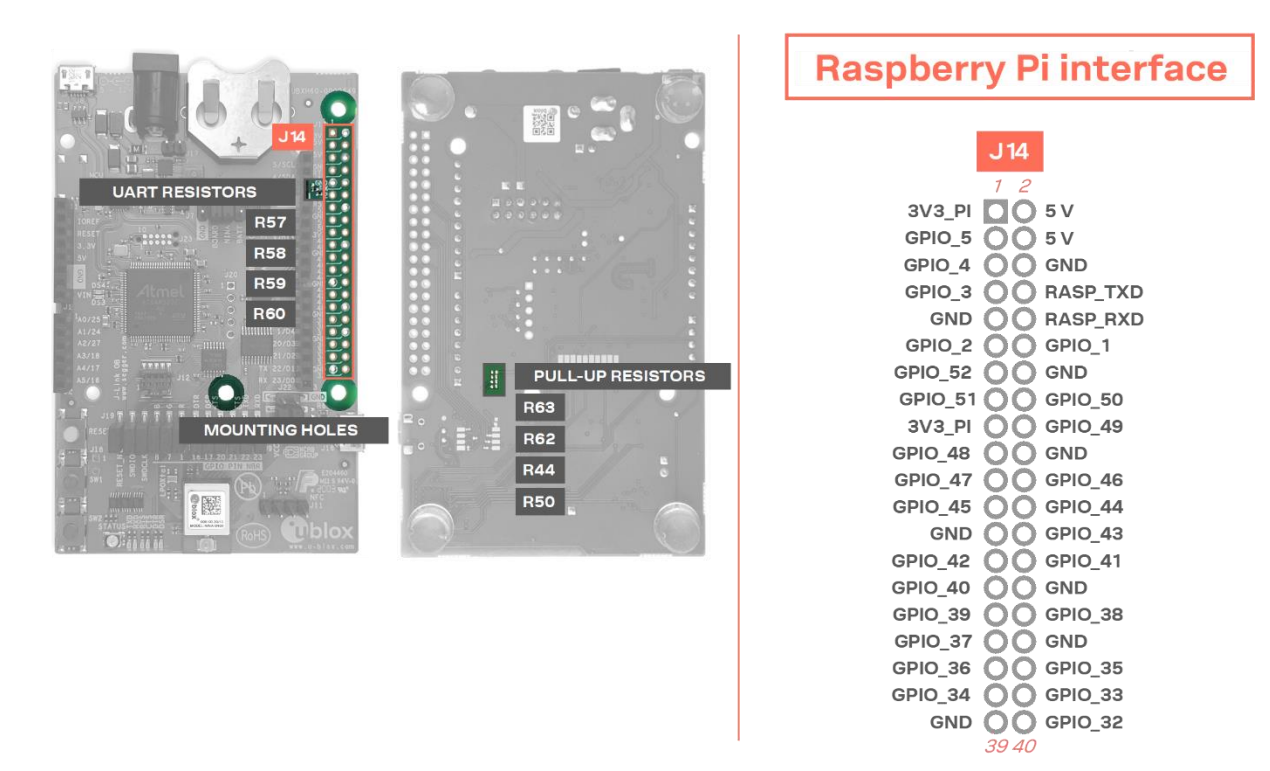

<span id="page-26-0"></span>**Figure 17: Pin header J14 that is compatible with the Raspberry Pi GPIO connectors**

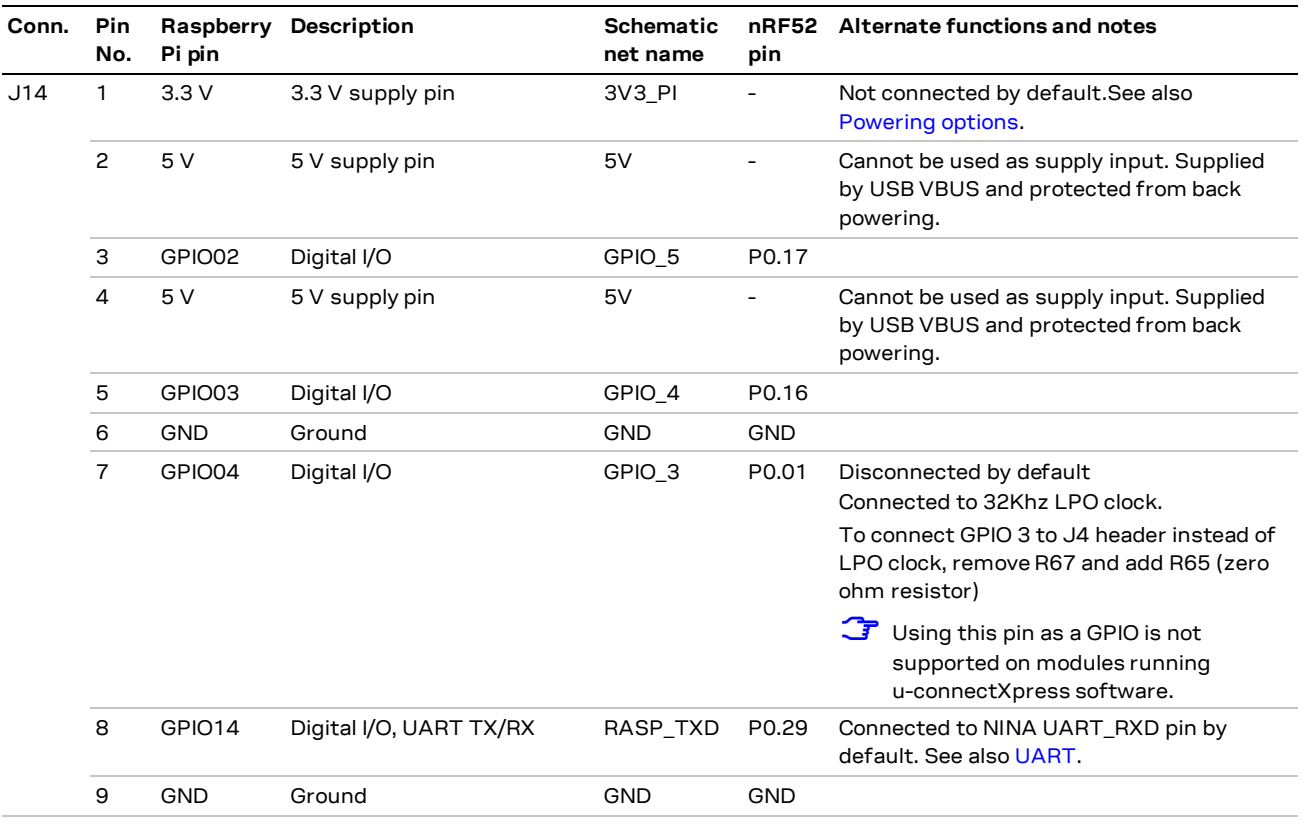

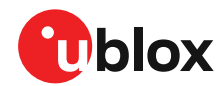

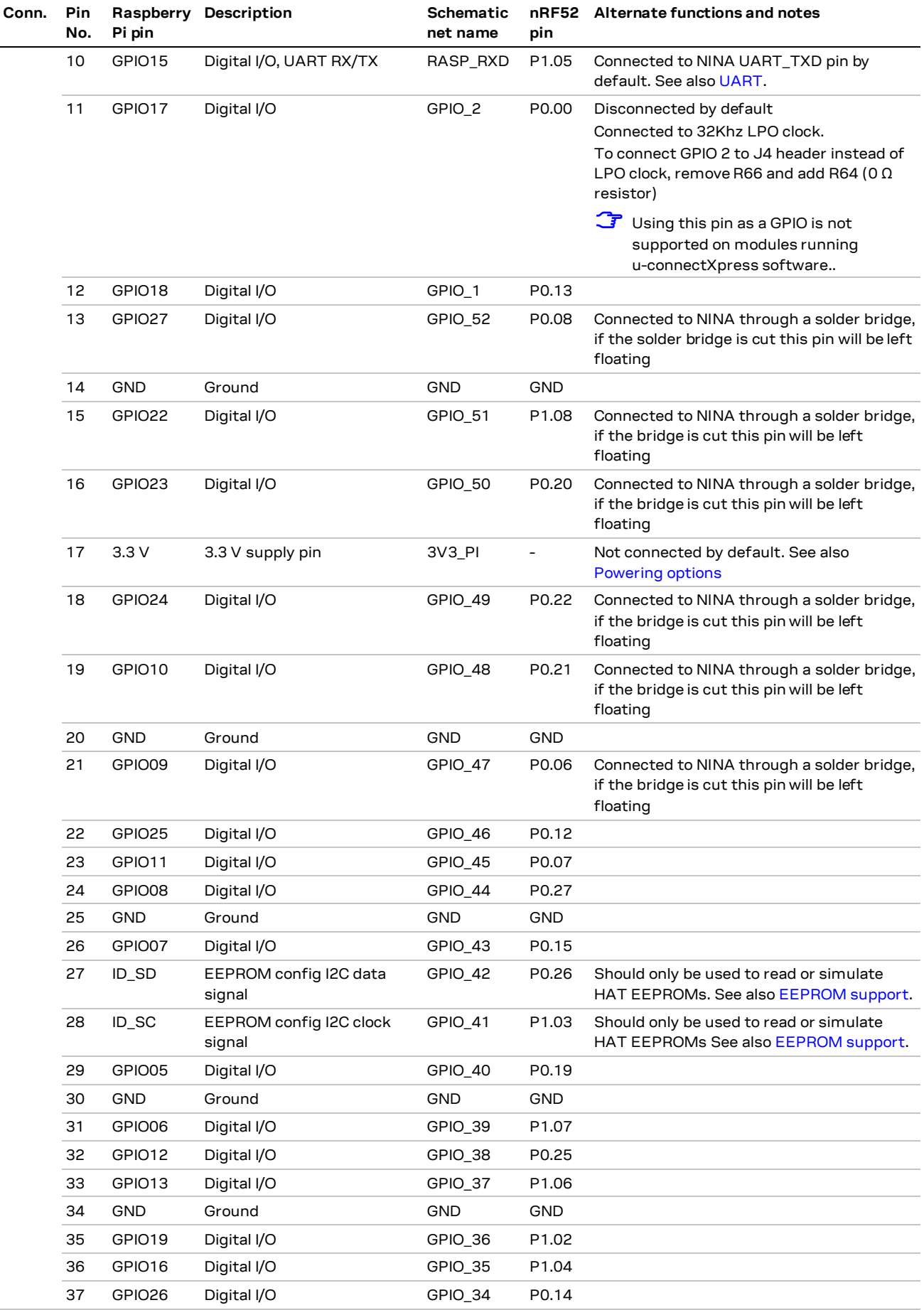

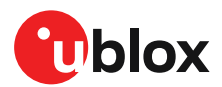

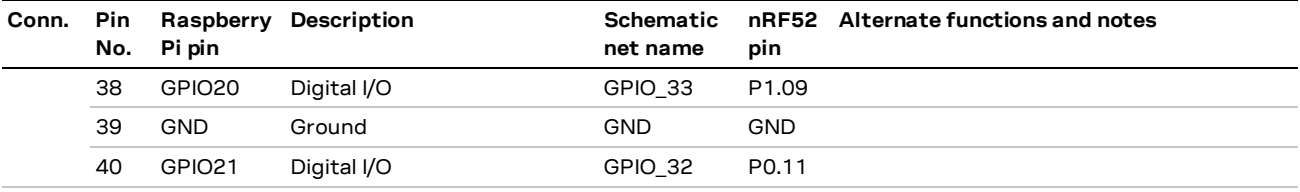

<span id="page-28-4"></span>**Table 14: Pinout of the Raspberry Pi compatible interface**

#### <span id="page-28-0"></span> $5.3.1$ **Powering considerations**

Two voltage nets are used in the Raspberry Pi interface, **3V3\_PI** and **5V**. Both the **3V3\_PI** and **5V** nets can be used to power HATs, but these nets should not be used when connecting to a Raspberry Pi. See also [Raspberry Pi HAT.](#page-19-0)

**⚠** Do not connect the **3V3\_PI** power net m to the 3.3 V supply when connected to a Raspberry Pi board. Failure to do so can cause serious damage to both boards.

### <span id="page-28-1"></span>**5.3.2 UART**

The Raspberry Pi interface provides two pins that can be used for UART communications **GPIO14** and **GPIO15**.

In UART communications, signals are always connected RX <-> TX and vice versa. This means that **GPIO14** is TX on a Raspberry Pi board, but RX and on a HAT. To support communication with both HATs and Pi boards, the zero Ω resistors (R57, R58, R59 and R60) can be used to toggle the NINA TX and RX pins between **GPIO14** and **GPIO15**. If a NINA-B40 is used, this switch can also be made in the software. By default, the EVK-NINA-B4 is configured to simulate a HAT, with **GPIO14** connected to the NINA **UART\_RXD** pin and **GPIO15** connected to the NINA **UART\_TXD** pin.

### <span id="page-28-2"></span>**EEPROM support**

The Raspberry Pi interface supports a unique EEPROM solution that stores the HAT specific GPIO configurations on the HAT board. The Raspberry Pi reads the configurations before configuring its GPIOs. The two pins used for this, **ID\_SD** and **ID\_SC**, are connected to the NINA-B4 module. In this way, the NINA module can either read the GPIO configuration from a HAT or simulate an EEPROM and send configurations to a connected Pi. This requires a NINA-B40 module and a custom-built application.

The EEPROM solution is not mandatory. If this approach considered inappropriate, do not configure **GPIO\_42** and **GPIO\_41**.

Two pull-up resistors, R44 and R50, can be added to the I2C lines if needed. These pins are not mounted on the evaluation board by default.

For more information on the ID EEPROM specification, see th[e raspberrypi/hats](https://github.com/raspberrypi/hats/blob/master/designguide.md) pages at github.

### <span id="page-28-3"></span>**5.4 Additional Interfaces**

In addition to the normal interfaces that are most commonly used, there are several other few expansion options available to the user. These extra interfaces require some modifications to the EVB before they can be used.

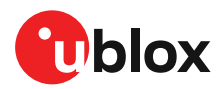

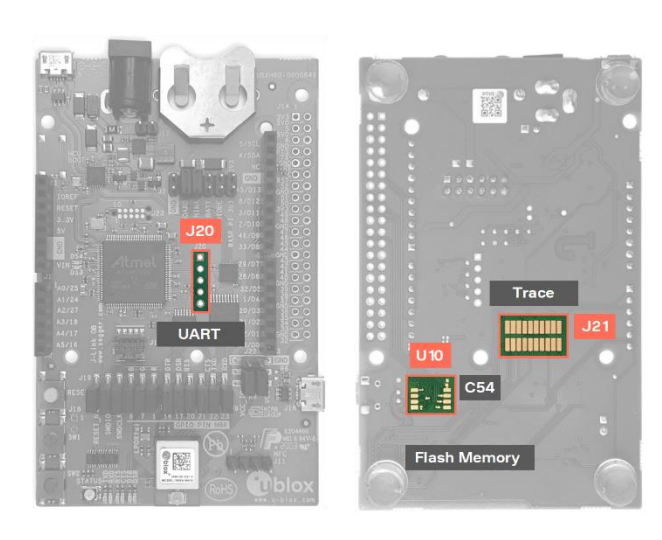

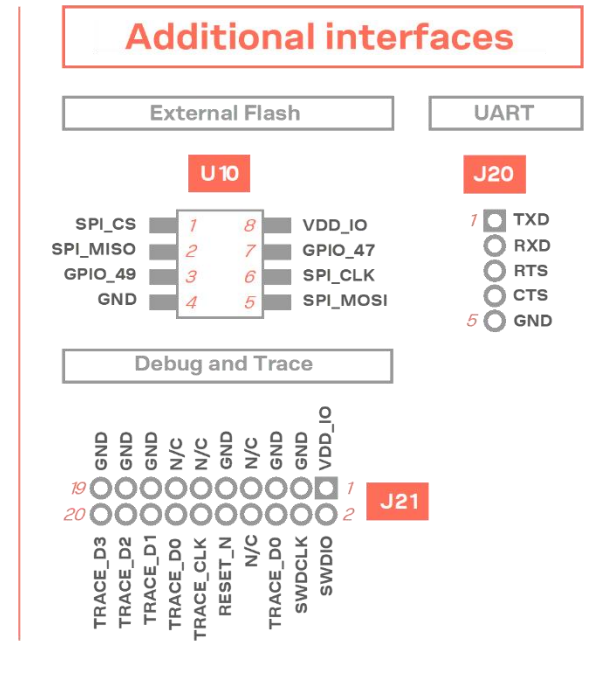

#### <span id="page-29-0"></span>**Figure 18: Additional interfaces that require some soldering before use**

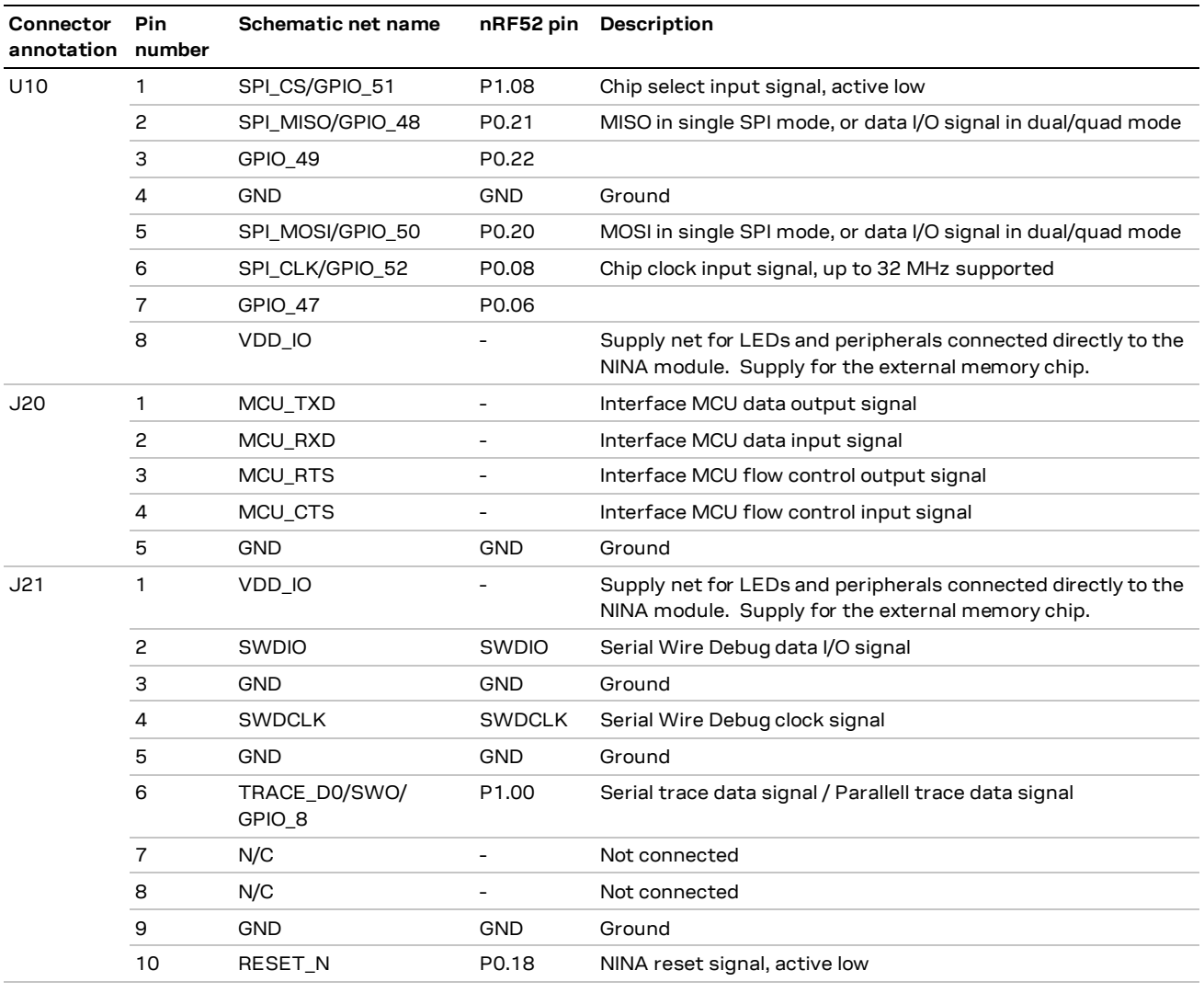

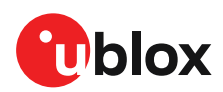

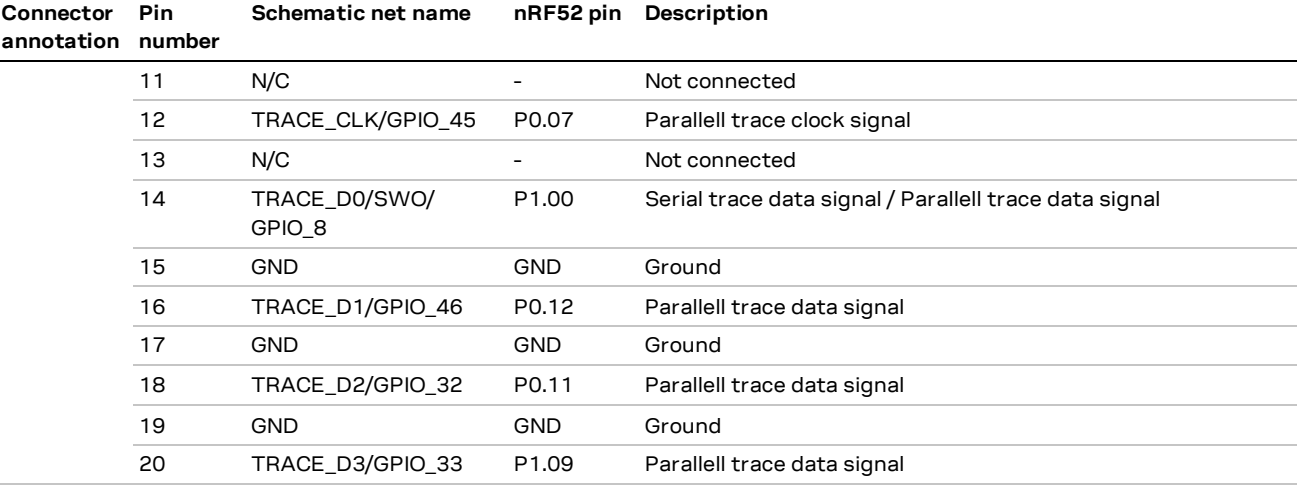

**Table 15: Pinout of the additional interfaces**

#### <span id="page-30-0"></span>5.4.1 **Extra memory – external Flash**

NINA-B4 series modules support can accommodate extra memory outside of the module. The memory space can be used to store data and/or expand the application code size.

NINA-B4 modules support an SPI (Serial Peripheral Interface) to communicate with the external flash memory. For information about the supported modes, clock frequencies and other features of the SPI, see the NINA-B4 series data sheet [\[1\].](#page-37-4)

SPI signals are shared with other interfaces and GPIO functions and are routed to the GPIO pin header J14 (Raspberry Pi interface) and flash memory footprint on the bottom side of the evaluation board. To reduce the risk of interference on the SPI, solder bridges have been added to the signal lines. Before soldering the flash memory to the board, the solder bridges must be cut to isolate the copper traces routed to J14. [Figure 19](#page-30-2) shows where to cut the bridges.

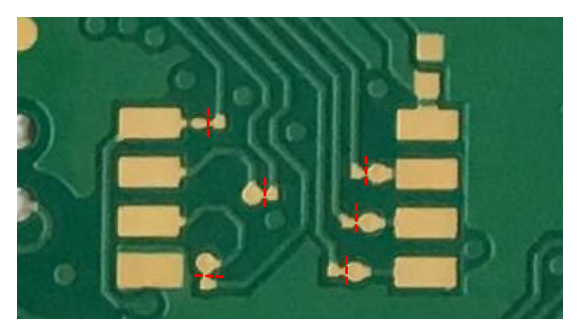

**Figure 19: Cut these solder bridges before soldering the external memory**

<span id="page-30-2"></span>The board outline is designed with a footprint for SOIC-8 packages with 5.3 mm body width. The smaller footprint above this can accommodate a 0402 sized ~100 nF decoupling capacitor, which is recommended to stabilize the memory supply.

### <span id="page-30-1"></span>**Extra USB to UART interface**

If the evaluation board is connected to a PC using the USB connector J8, two serial COM ports are available. The COM port labeled "JLink CDC UART" (on a Windows PC) is not normally connected to anything but is instead routed as a 4-pin UART interface to the pin header J20. This interface could be connected to a secondary UART interface on the NINA-B4 module, or to a UART interface on an Arduino shield for example.

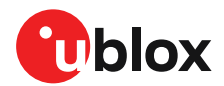

### <span id="page-31-0"></span>**CPU trace interface**

The Arm Cortex-M4Fprocessor in NINA-B4 modules supports tracing of CPU instructions through the 20-pin, 50 mil pitch, Cortex Debug + ETM connector. This extended connector has the same features as J12, but also accommodates instruction trace operations through the Embedded Trace Macrocell (ETM) of the Cortex-M4 microcontroller in the NINA-B4 module. Tracing instructions through this connector requires a special external debugger.

**☞** Note that the 50 mil pitch pin header is not soldered onto the evaluation board by default.

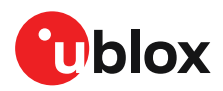

# <span id="page-32-0"></span>**Appendix**

# <span id="page-32-1"></span>**A Schematics**

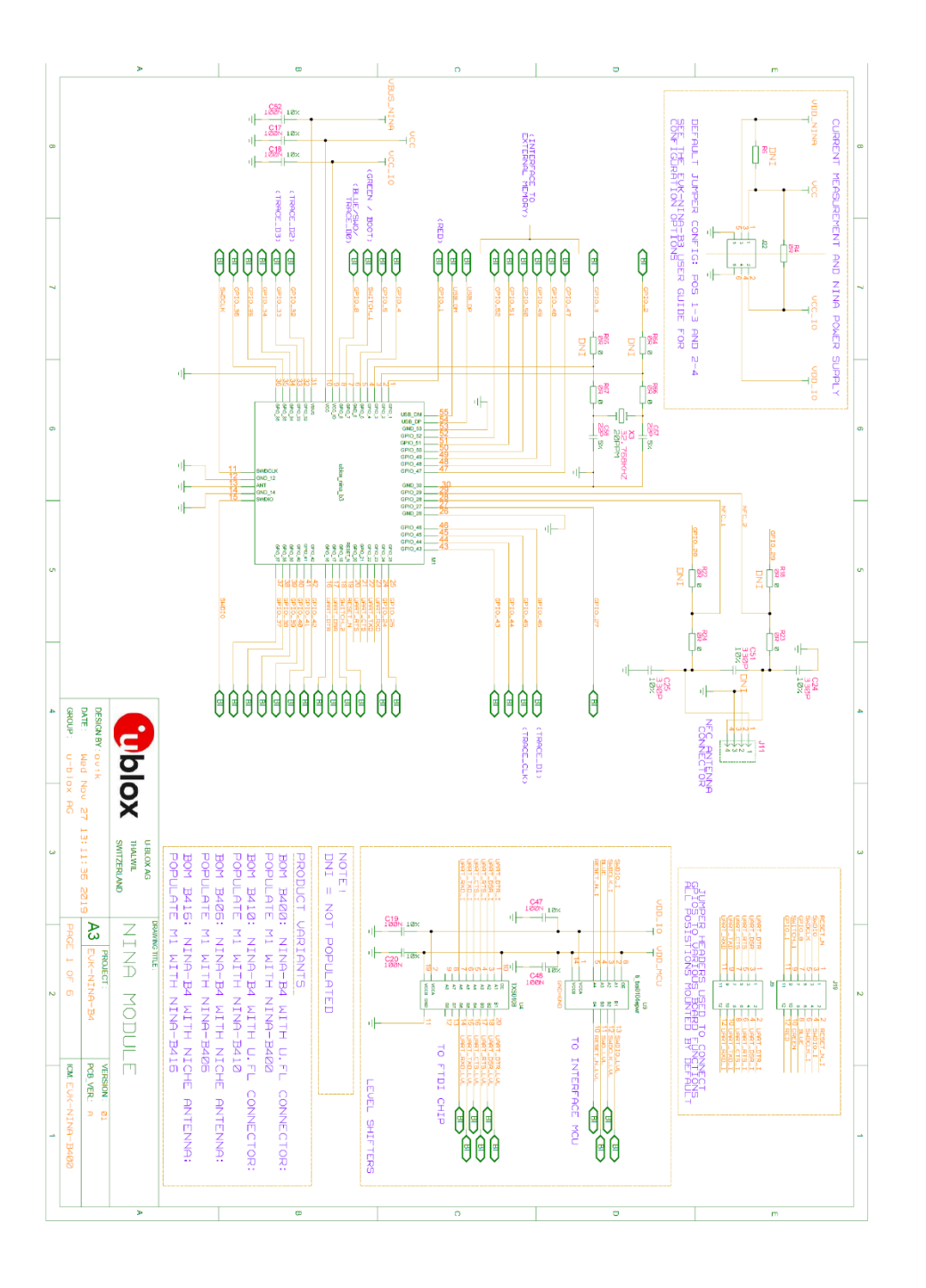

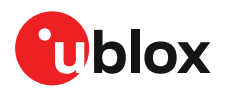

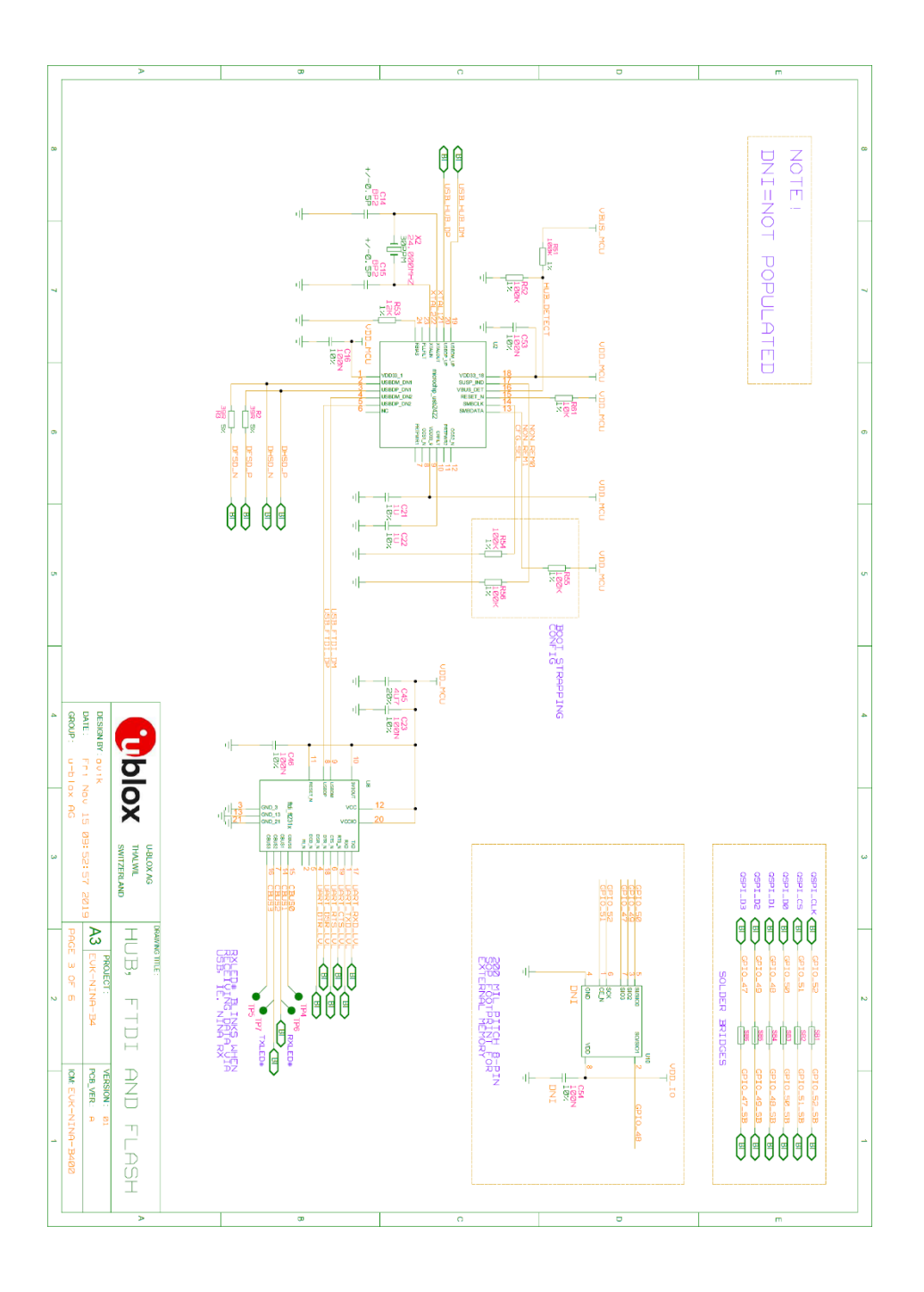

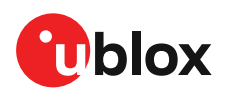

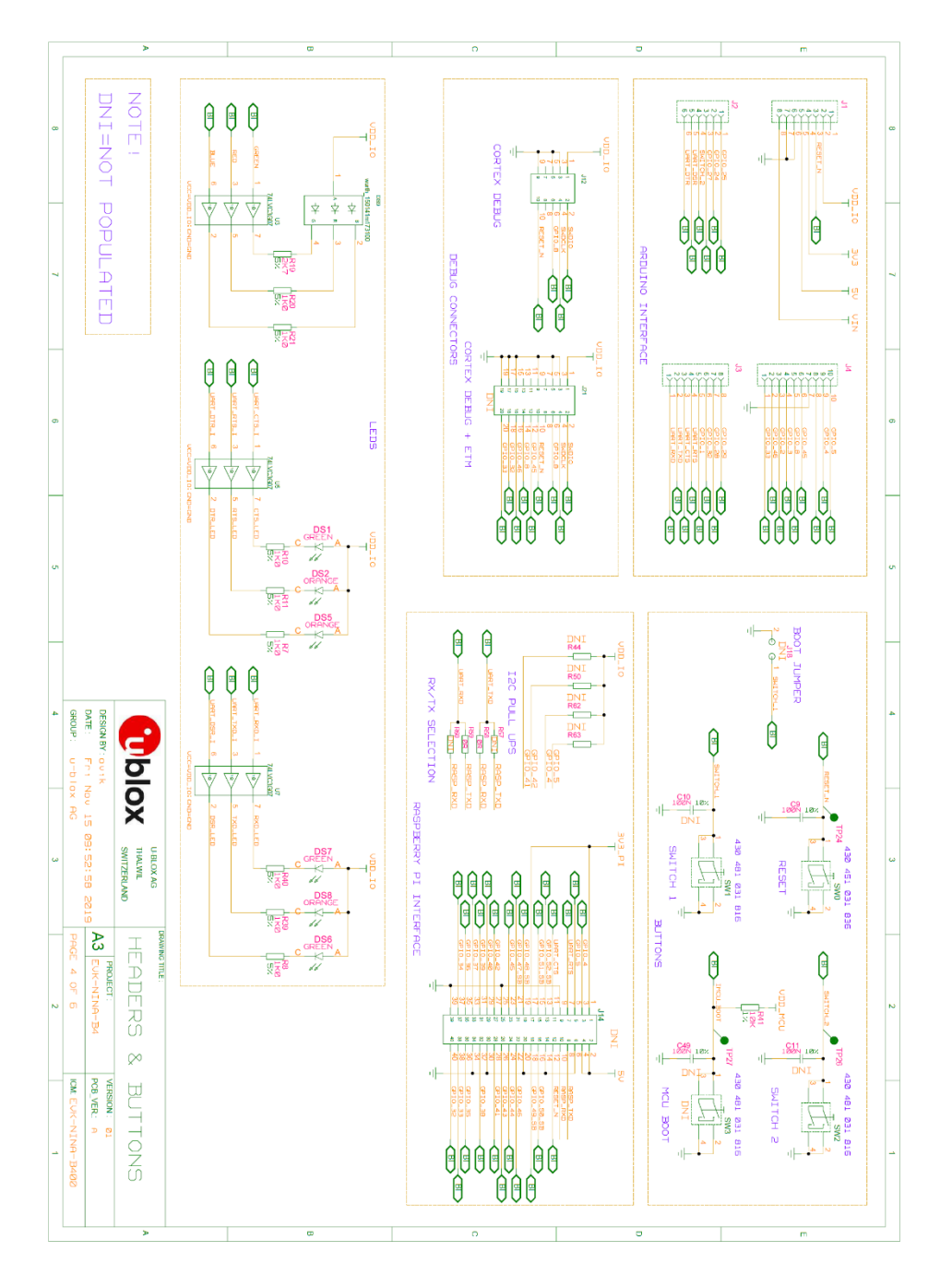

**☞** For the first prototype build (marked PT1) EVK-NINA-B3 schematic can be used as a reference.

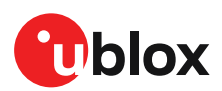

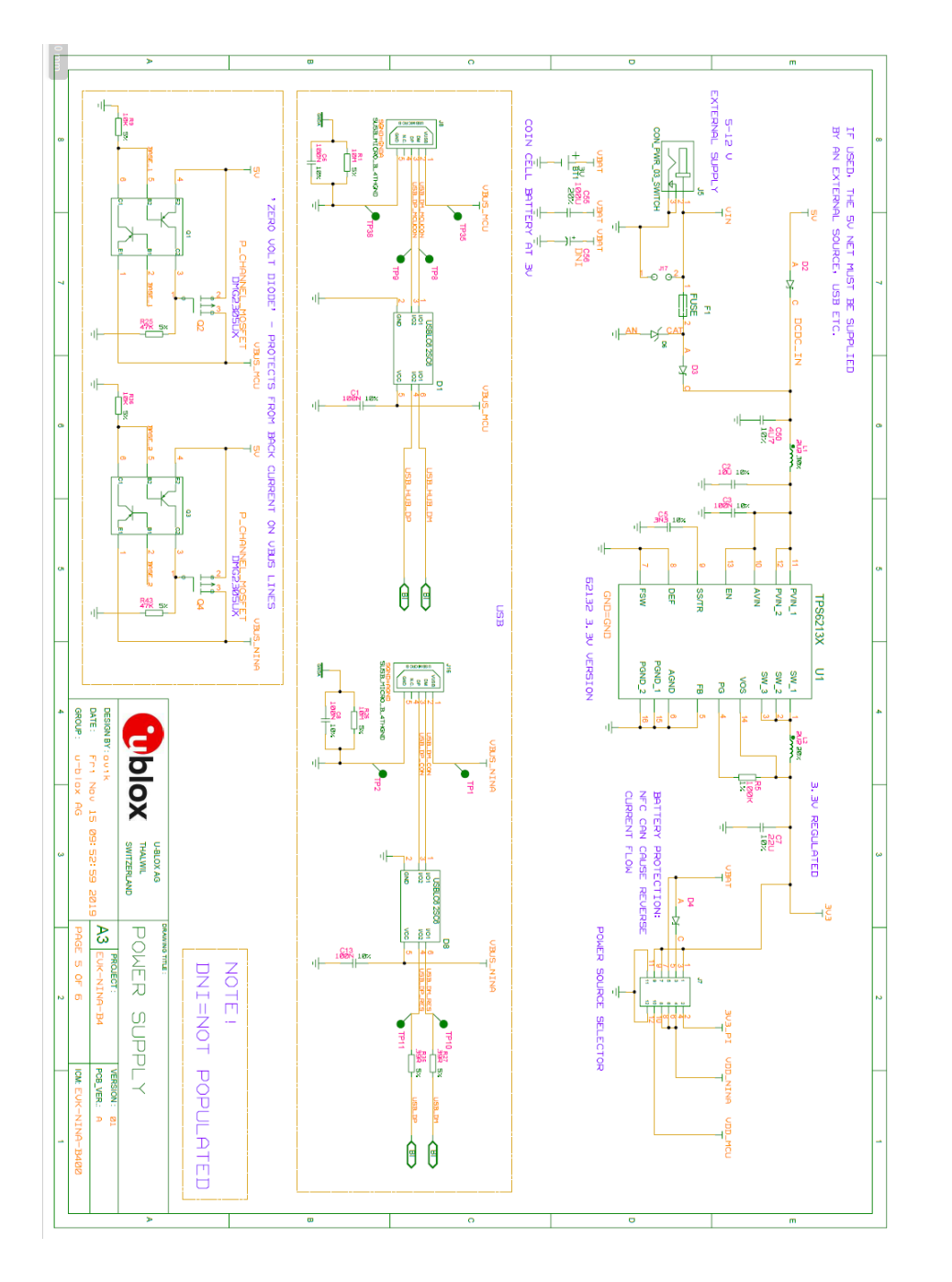

**☞** For the first prototype build (marked PT1) EVK-NINA-B3 schematic can be used as a reference. **☞** Pages 2 and 6 of the schematic are intentionally omitted.

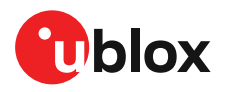

# <span id="page-36-0"></span>**B Glossary**

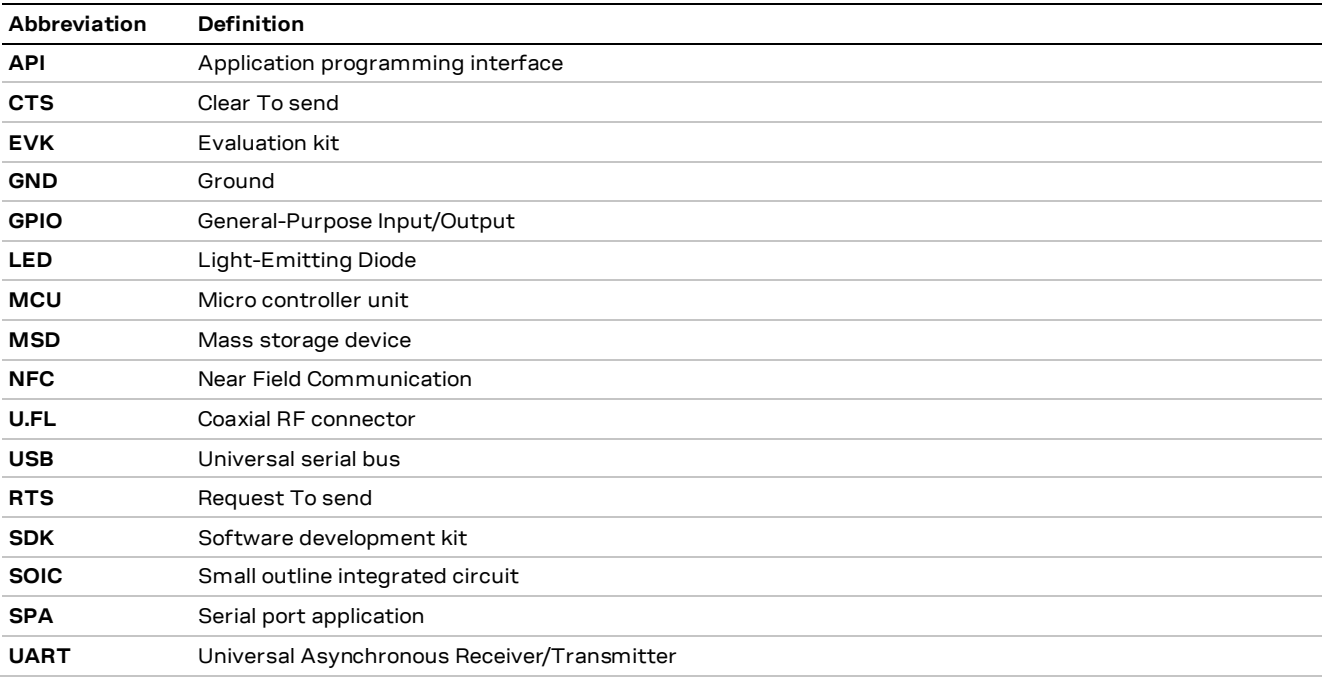

**Table 16: Explanation of the abbreviations and terms used**

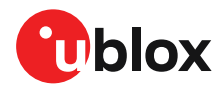

# <span id="page-37-0"></span>**Related documents**

- <span id="page-37-4"></span>[1] Arduino – [https://www.arduino.cc](https://www.arduino.cc/)
- <span id="page-37-5"></span>[2] Raspberry Pi - <https://www.raspberrypi.org/>
- <span id="page-37-13"></span>[3] NINA-B4 data sheet[, UBX-19049405](https://www.u-blox.com/docs/UBX-19049405)
- <span id="page-37-8"></span>[4] NINA-B4 series system integration manual[, UBX-19052230](https://www.u-blox.com/docs/UBX-19052230)
- <span id="page-37-6"></span>[5] u-blox Short range AT commands manual[, UBX-14044127](https://www.u-blox.com/docs/UBX-14044127)
- <span id="page-37-10"></span>[6] SEGGER J-Link software - <https://www.segger.com/jlink-software.html>
- <span id="page-37-7"></span>[7] u-connectXpress user guide, [UBX-16024251](https://www.u-blox.com/docs/UBX-16024251)
- <span id="page-37-3"></span>[8] Indoor direction finding XPLR-AOA-1 kit user guide, [UBX-21004616](https://www.u-blox.com/docs/UBX-21004616)
- <span id="page-37-9"></span>[9] U-blox open CPU repository:<https://github.com/u-blox/u-blox-sho-OpenCPU>
- <span id="page-37-11"></span>[10] CoreHW, [https://www.corehw.com](https://www.corehw.com/)
- [11] FTDI chip home page[: https://ftdichip.com/](https://ftdichip.com/)
- <span id="page-37-12"></span>[12] u-connectLocate AT command manual[, UBX-22025586](https://www.u-blox.com/docs/UBX-22025586)

**☞** For product change notifications and regular updates of u-blox documentation, register on our website, [www.u-blox.com.](http://www.u-blox.com/)

## <span id="page-37-1"></span>**Revision history**

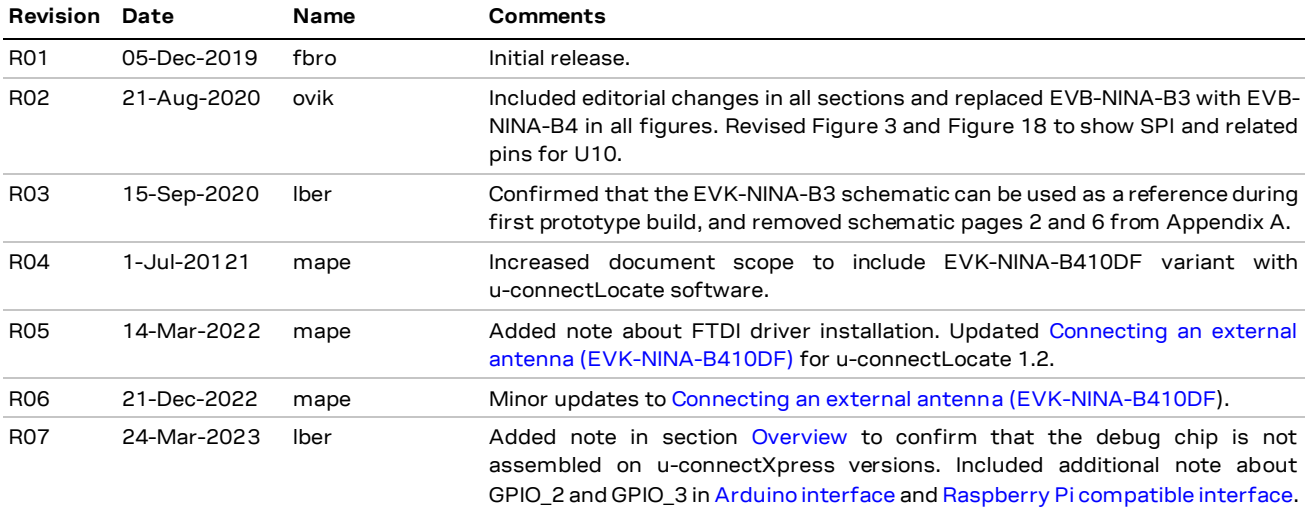

# <span id="page-37-2"></span>**Contact**

For further support and contact information, visit us at [www.u-blox.com/support.](http://www.u-blox.com/support)

## **Mouser Electronics**

Authorized Distributor

Click to View Pricing, Inventory, Delivery & Lifecycle Information:

[u-blox](https://www.mouser.com/u-blox):

[EVK-NINA-B400](https://www.mouser.com/access/?pn=EVK-NINA-B400) [EVK-NINA-B406](https://www.mouser.com/access/?pn=EVK-NINA-B406) [EVK-NINA-B410](https://www.mouser.com/access/?pn=EVK-NINA-B410) [EVK-NINA-B416](https://www.mouser.com/access/?pn=EVK-NINA-B416)